# **Dell UltraSharp 32 顯示器**

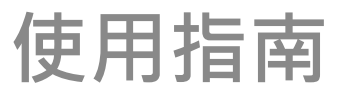

**機型編號: UP3216Q 安規型號: UP3216Qt**

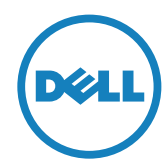

**註:**「註」指出可協助您善用電腦的重要資訊。

**注意:**「注意」代表若未遵守指示,可能會導致硬體毀損或資料遺失。

**警告:警告代表財物損壞、人員受傷或致死的可能性。**

版權所有 © 2015 Dell Inc. 保留所有權利。 本產品受到美國及國際版權和智 慧財產法律保護。

Dell™ 和 Dell 標誌為 Dell Inc. 在美國和/或其他地區之商標。 本文提及之 所有其他標章或名稱,為其各自公司之商標。

2015 - 09 月 版本 A00

# **目錄**

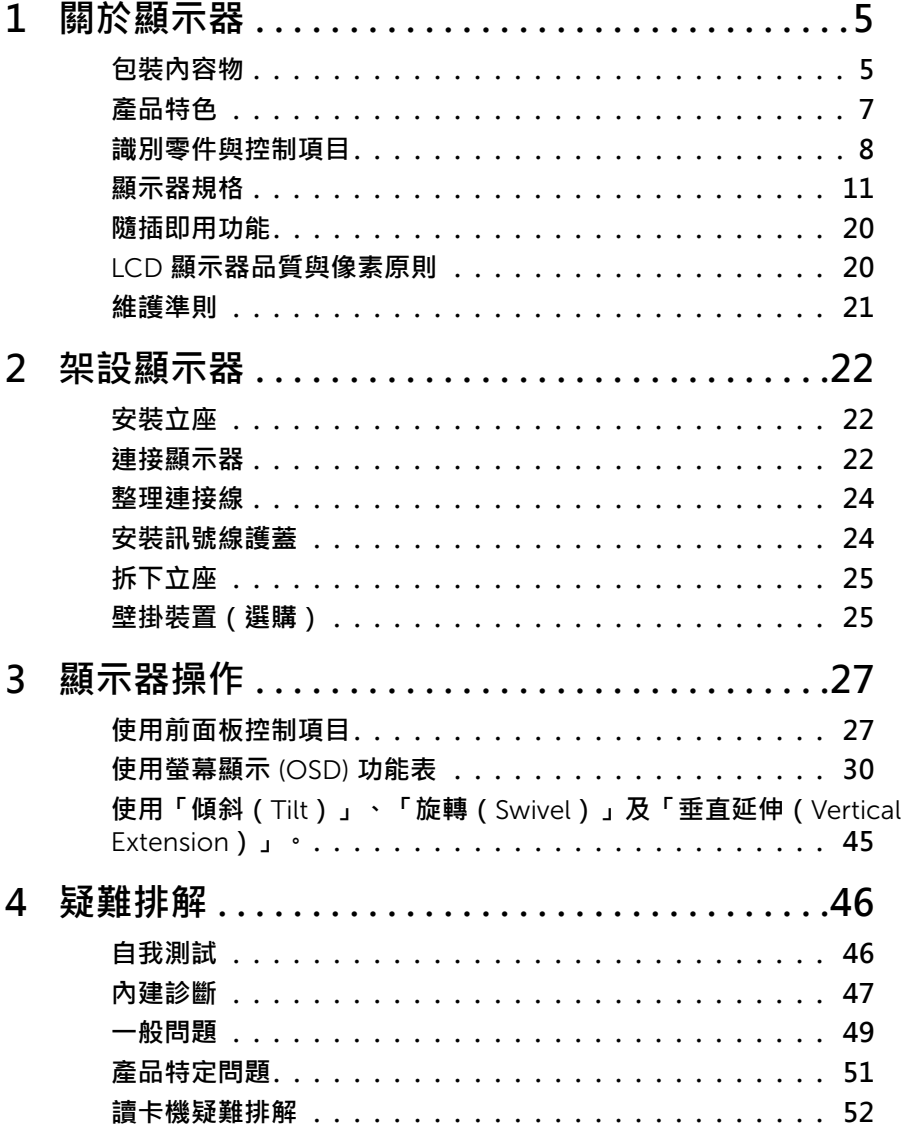

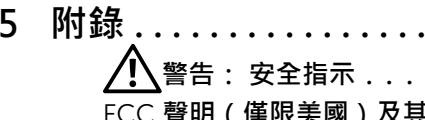

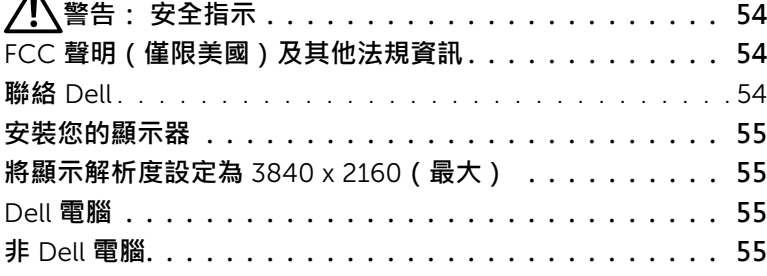

**5 附錄 [. . . . . . . . . . . . . . . . . . . . . . . . . . . . . . . . . . . . 54](#page-53-0)**

## <span id="page-4-0"></span>**關於顯示器**

## **包裝內容物**

顯示器隨附下列元件。 請確認您已收到所有元件,若有短缺,請聯絡 [Dell](#page-53-1)。

**么 註:** 部分品項屬於選購品,因此並未隨附於顯示器。 有些功能或媒體不適用 於特定國家。

**么 註: 若要使用任何其他立座來架設顯示器,請參閱立座各自的架設指南,取得** 架設說明。

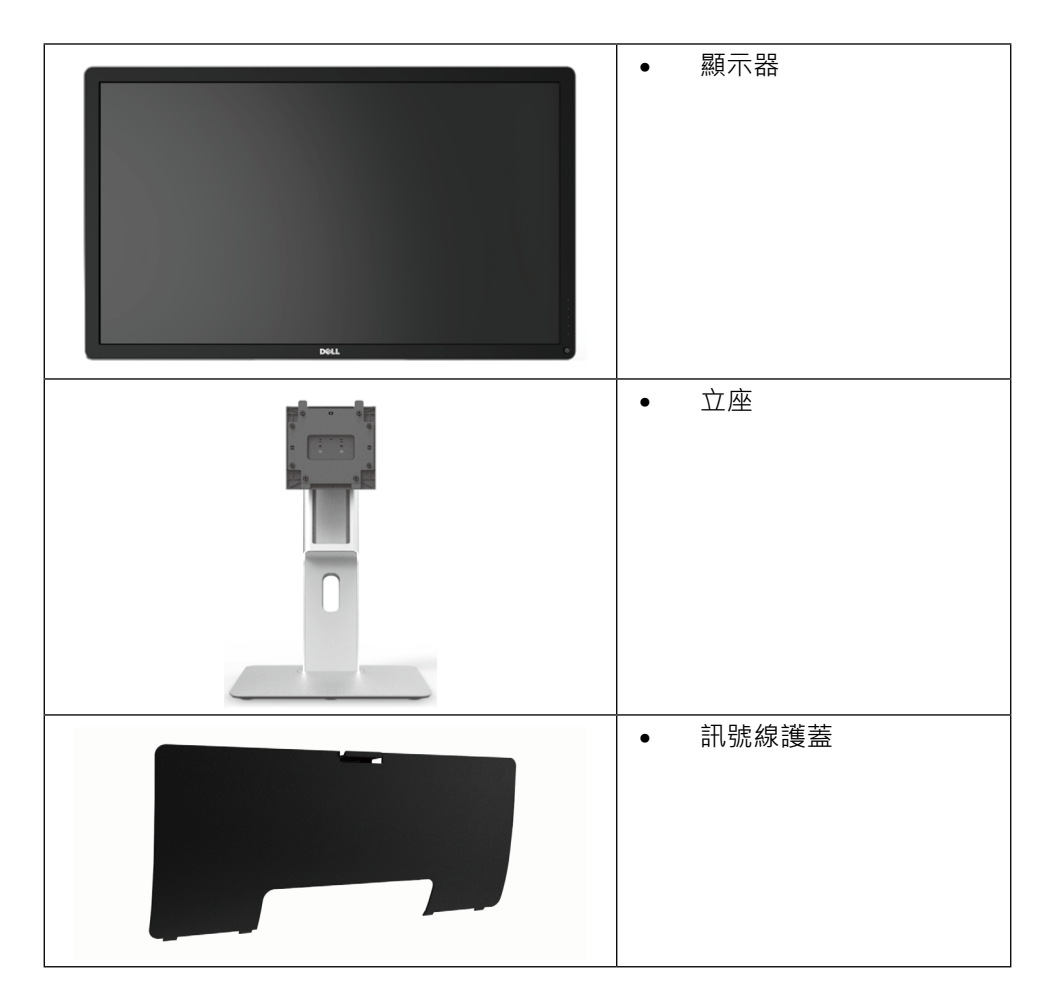

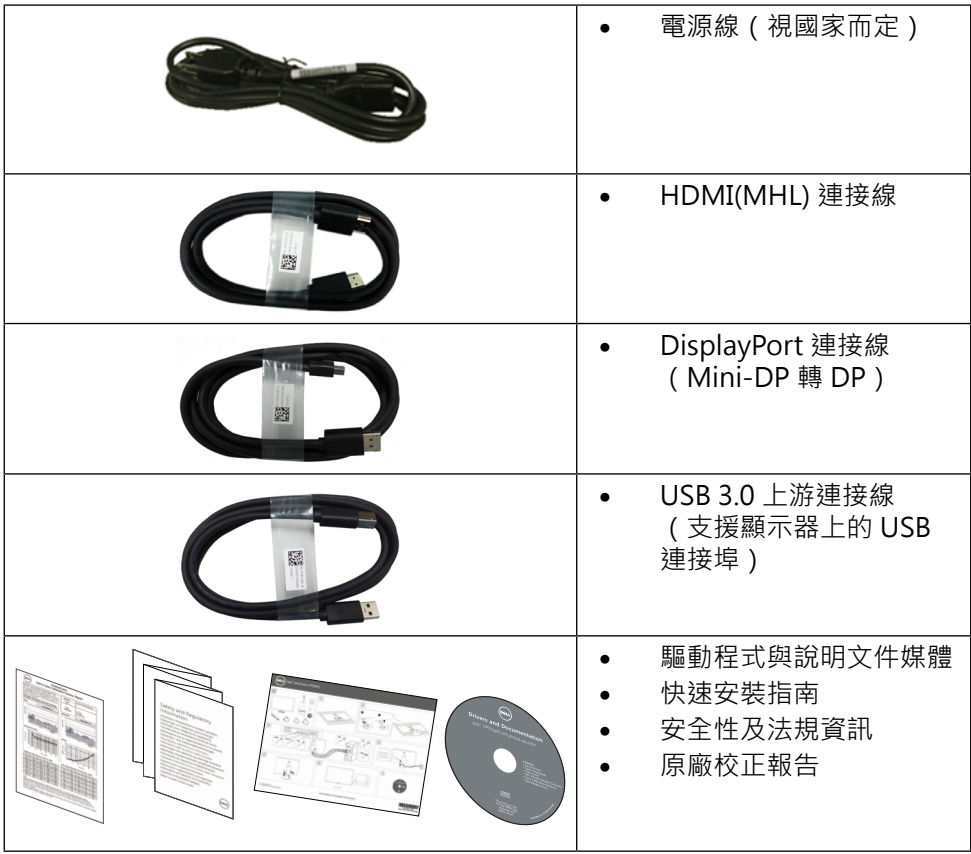

## <span id="page-6-0"></span>**產品特色**

Dell UltraSharp 32 顯示器(型號 UP3216Q)採用主動式矩陣、薄膜式電晶體 (TFT)、液晶顯示 (LCD) 以及 LED 背光技術。 顯示器特色包括:

- 80.1 公分 (31.5 英吋) 有效顯示區域 (對角測量) · 3840 x 2160 解析度 · 以及支援低解析度全螢幕顯示。
- • 傾斜、旋轉及垂直延伸調整功能。
- 可拆式底座以及符合影像電子標準協會 (VESA™) 的 100 mm 載掛孔,提供彈 性的載掛方案。
- • 隨插即用功能(若系統支援)。
- 螢幕顯示 (OSD) 調整功能,可輕鬆設定並優化影像。
- • 軟體與說明文件媒體內含資訊檔 (INF)、影像色彩校正檔 (ICM)、Dell Display Manager 軟體應用程式以及產品說明文件。 顯示器隨附光碟內含 Dell 顯示管 理程式。
- • 安全鎖插孔。
- • 資產管理功能。
- • 符合能源之星標準。
- • 符合 EPEAT 金級標準。
- • 符合 RoHS 規範。
- • 無 BFR/PVC 顯示器 (不包括連接線)。
- • 顯示器僅使用無砷玻璃與無水銀材質製造。
- • 電量表會即時呈現顯示器消耗的電量。
- • TCO 認證顯示器。

## <span id="page-7-0"></span>**識別零件與控制項目**

**正面視圖**

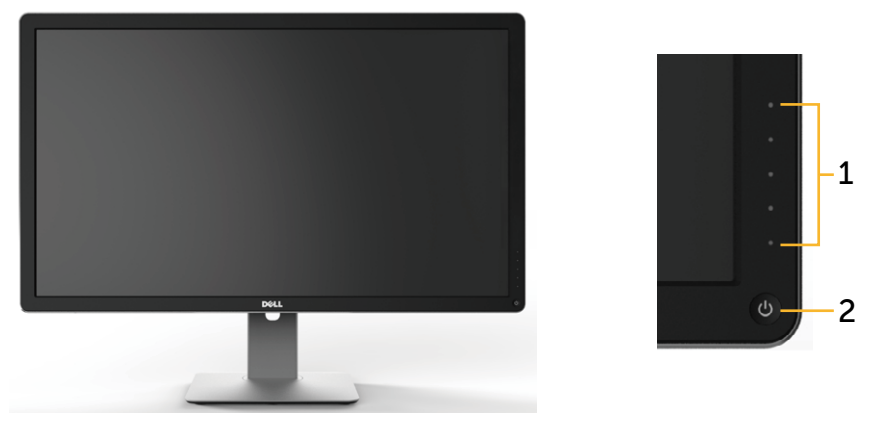

**正面視圖 前面板控制項目**

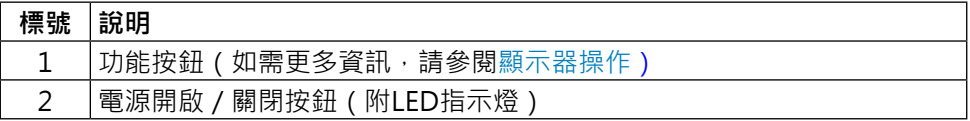

### **背面視圖**

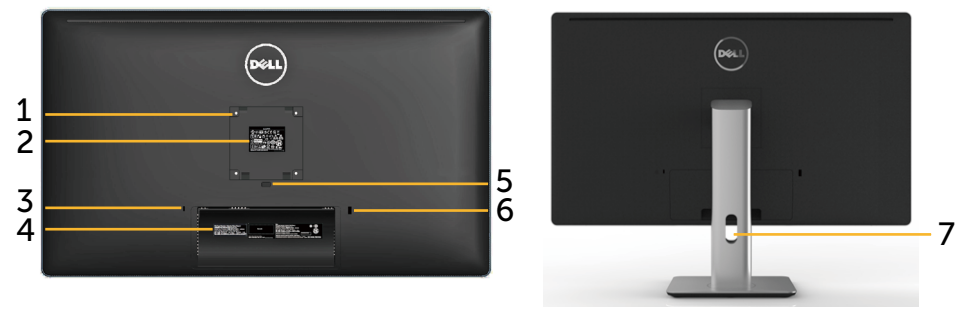

**背面視圖 含顯示器立座的背面視圖**

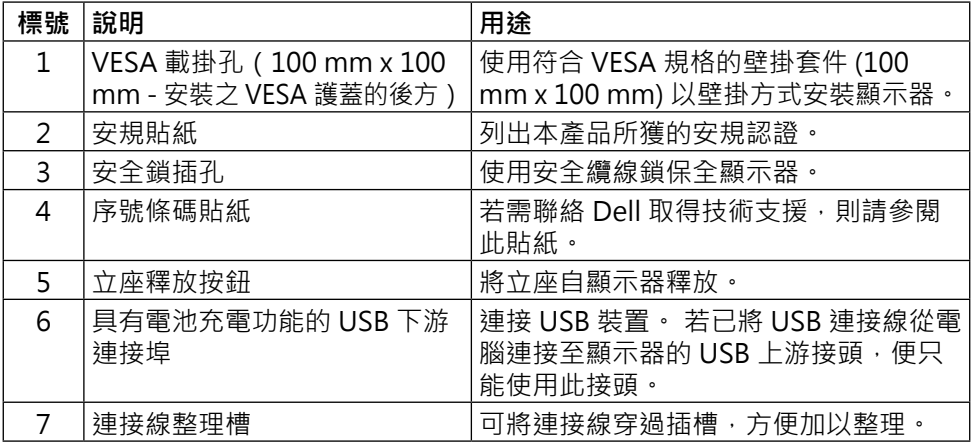

**側面視圖**

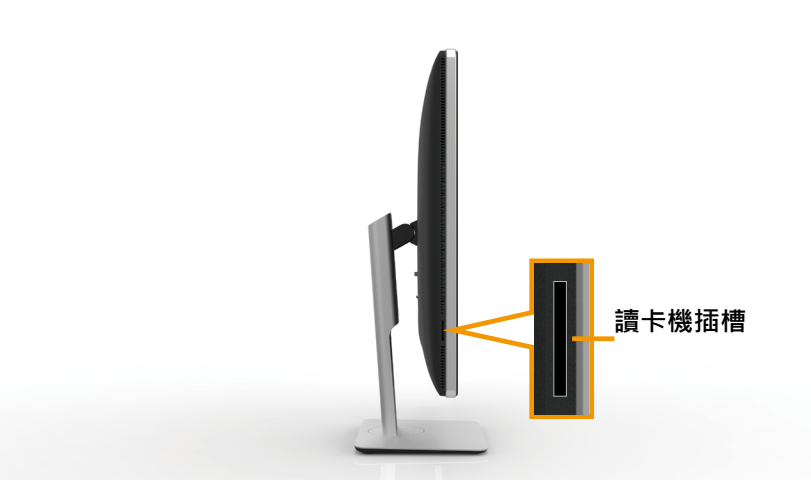

<span id="page-9-0"></span>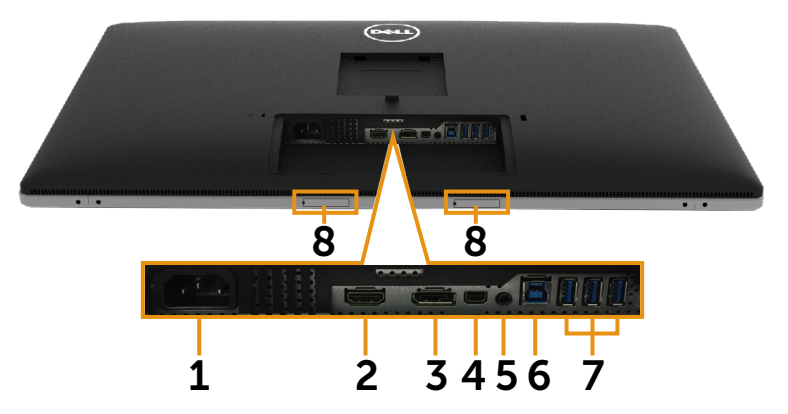

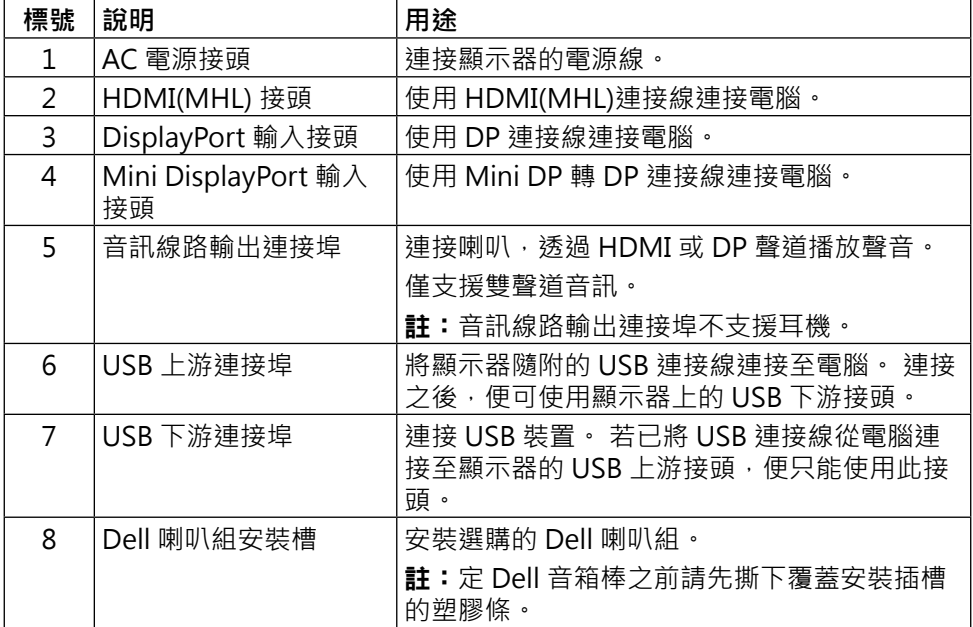

## <span id="page-10-1"></span><span id="page-10-0"></span>**顯示器規格**

### **平面螢幕規格**

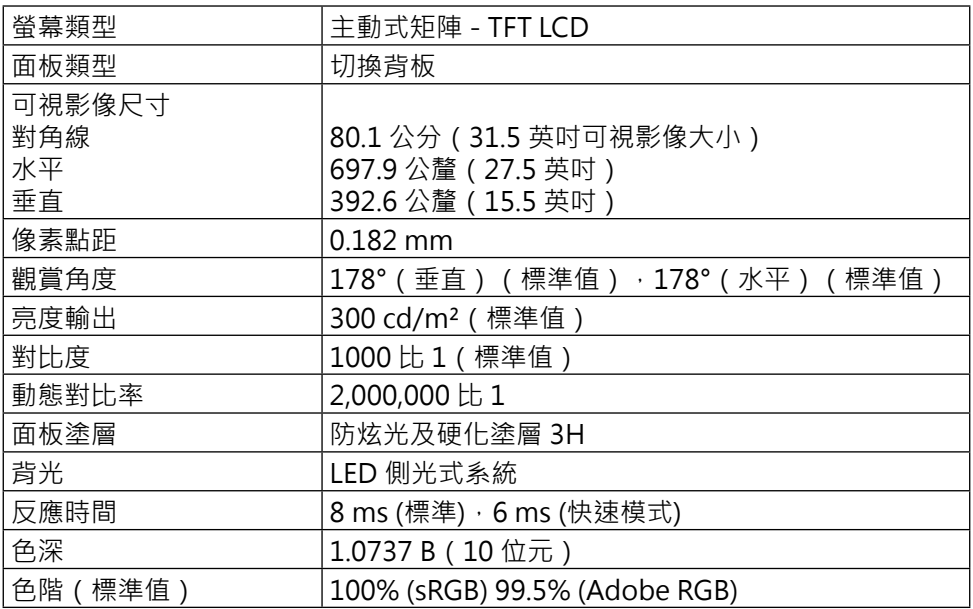

## **解析度規格**

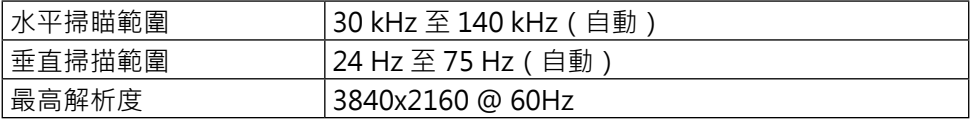

## **支援的影像模式**

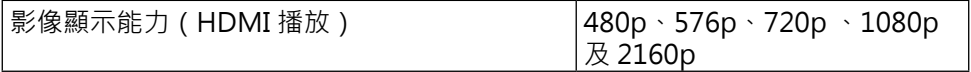

## **預設顯示模式**

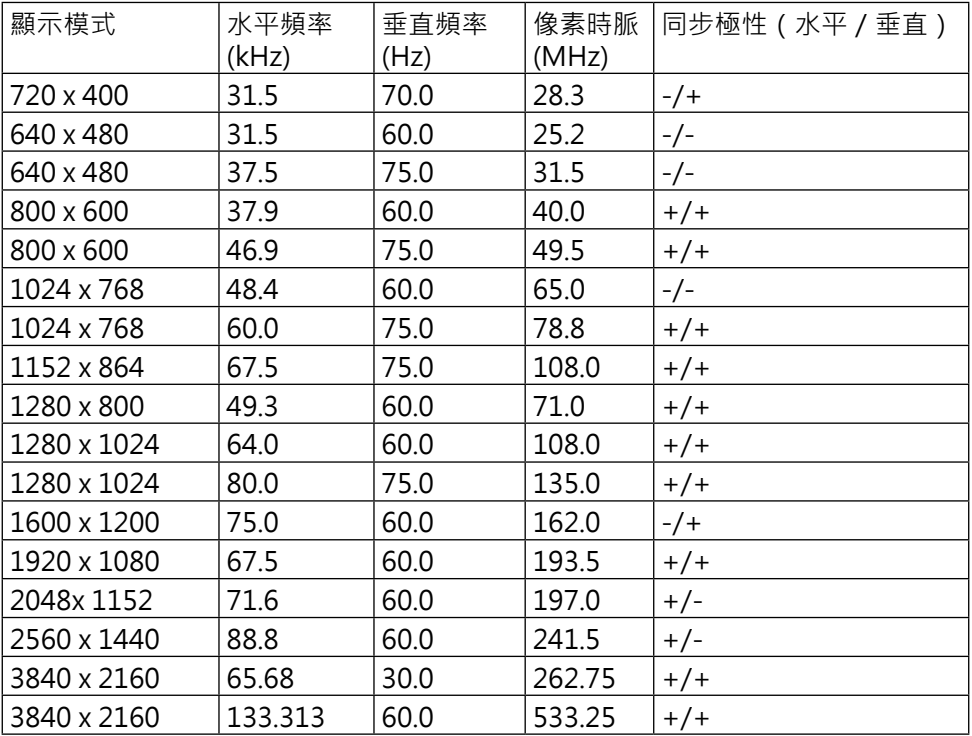

## **電氣規格**

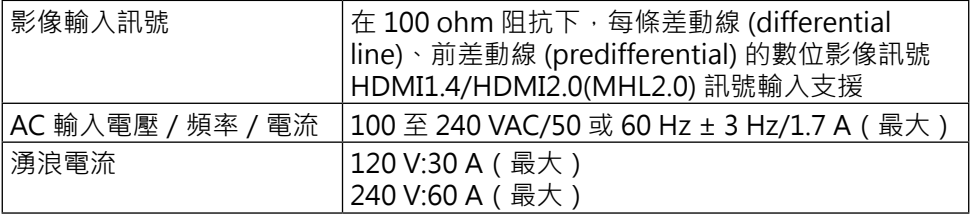

## **物理特性**

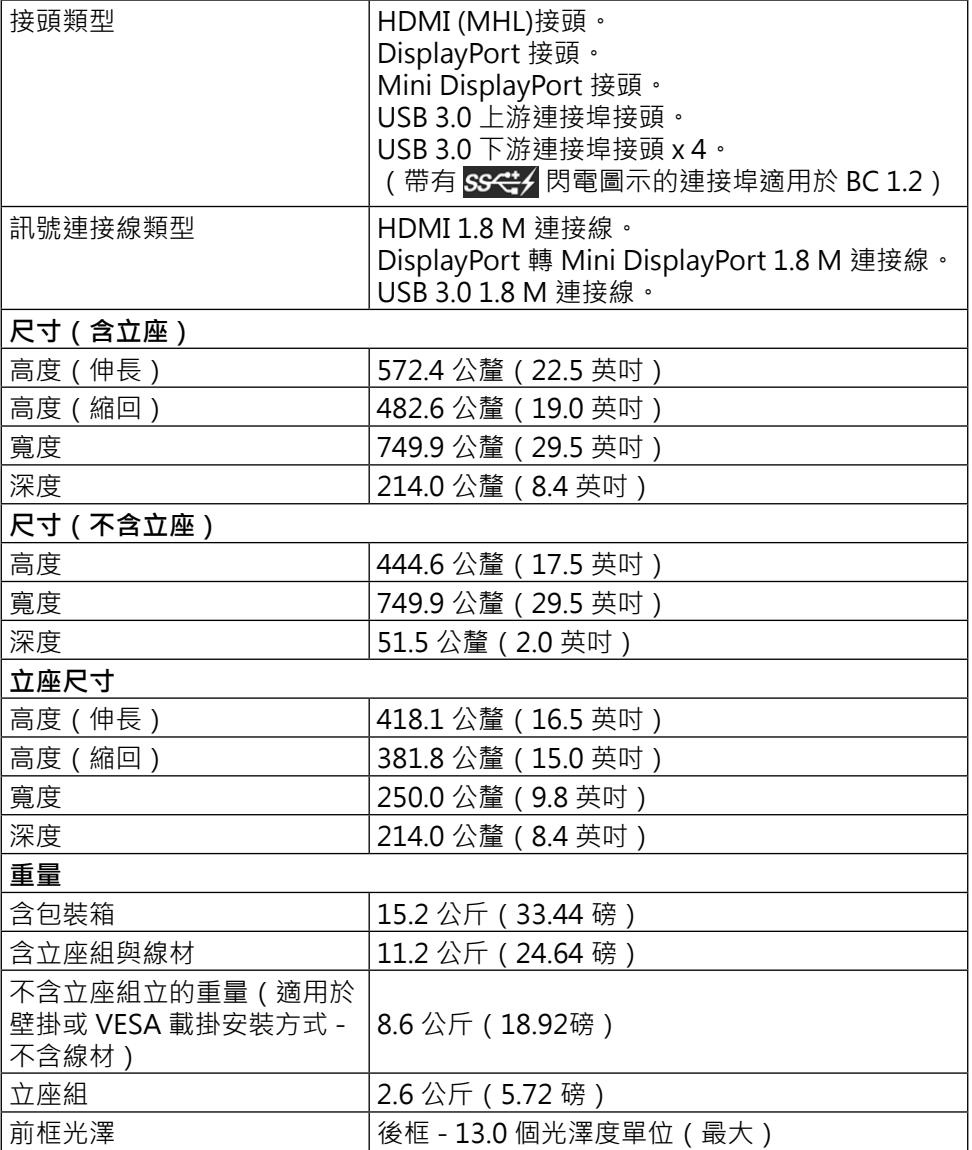

### **環境特性**

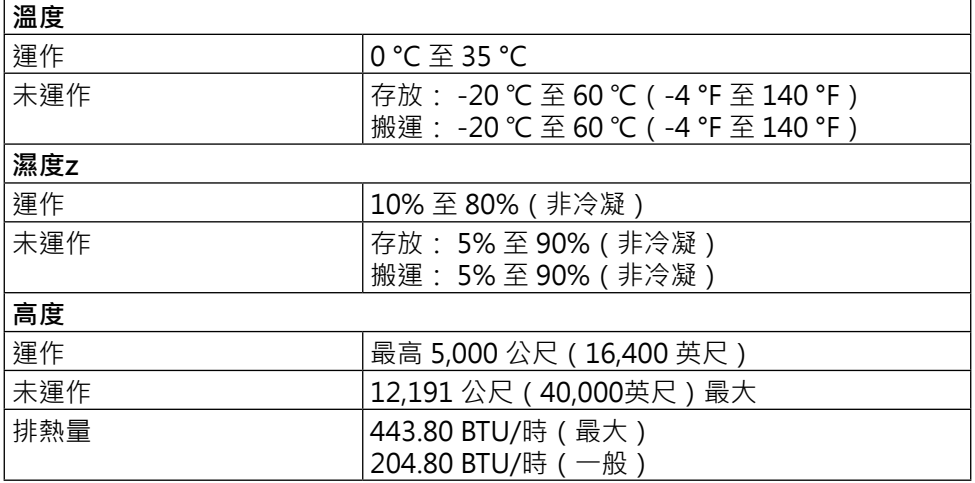

### <span id="page-13-0"></span>**電源管理模式**

若電腦已安裝 VESA 的 DPM™ 相容繪圖卡或軟體,則顯示器未使用時會自動減少 耗電量。 這稱為省電模式\*。 若電腦偵測到鍵盤、滑鼠或其他輸入裝置發出輸入訊 號,則顯示器會自動恢復運作。 以下表格列出耗電量以及自動省電功能的燈號:

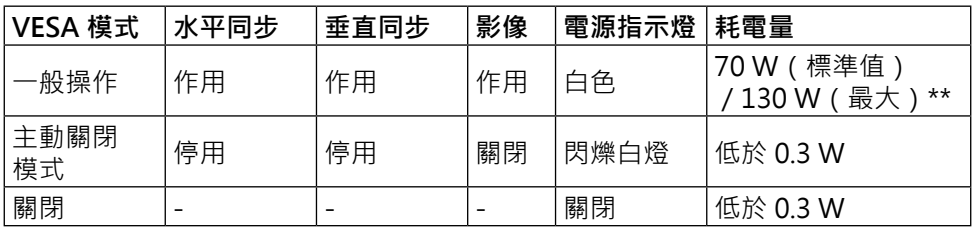

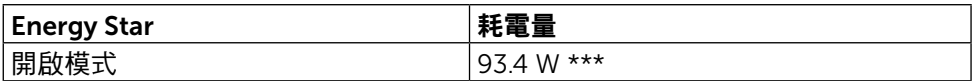

OSD 僅會在一般操作模式下運作。 若在主動關閉模式中按下任何按鈕, 即會顯示 下列訊息:

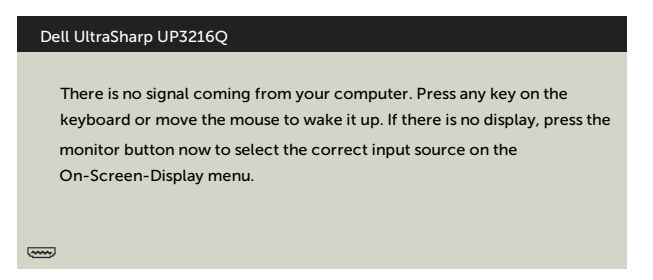

\*若要在關閉模式下達到零耗電量,則需拔除顯示器的電源線。

\*\*最大功耗是在顯示器設定為最大亮度。

\*\*\*能耗 (開啟模式) 測試值為 230 V/50 Hz。

本文件資訊反映實驗測試效能,僅供資料參考。 產品效能可能因訂購之軟體、 組件及调邊配備不同而有所差異,無需為此更新相關資訊。 因此,用戶在選擇 電力公差或相關規格時應避免過度依賴此資訊。 對其準確性或完整性未提供任 何明示或暗示的保證。

啟動電腦與顯示器,進入 OSD。

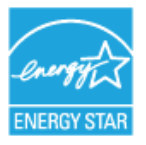

**註:**本顯示器符合**能源之星**®標準。

#### **針腳配置**

### **19 針 HDMI 接頭**

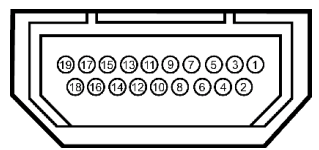

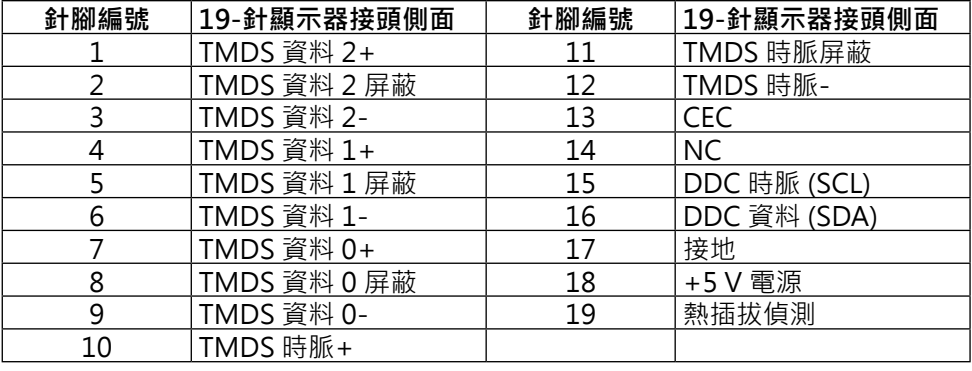

## **DisplayPort 接頭(DP 輸入與 DP 輸出)**

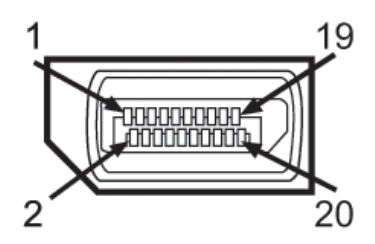

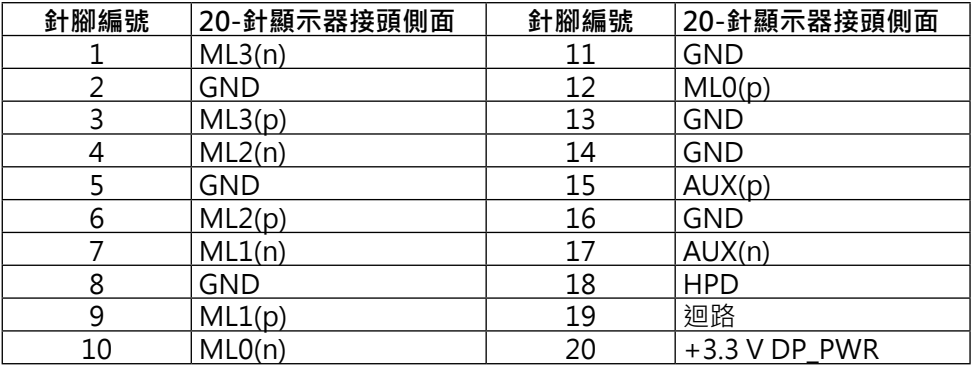

### **Mini DisplayPort 接頭**

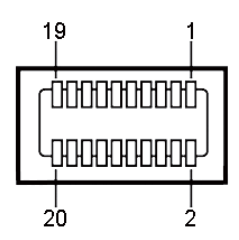

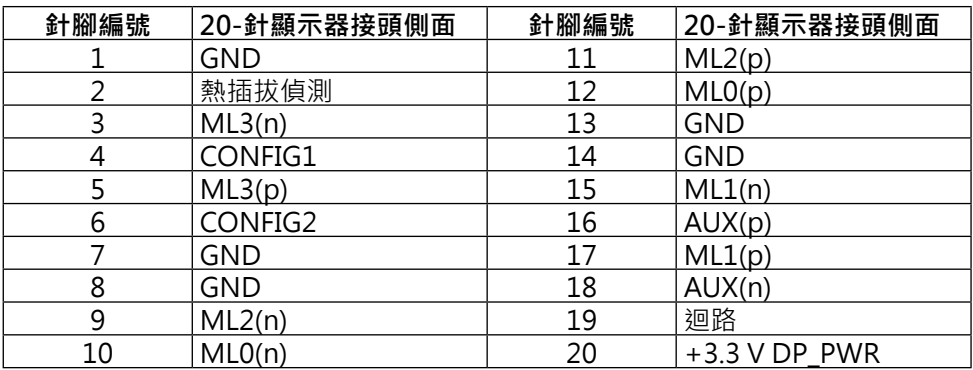

### **通用序列匯流排 (USB) 介面**

本節提供顯示器背面與底部上可用的 USB 資訊。

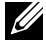

**註:** 本顯示器上的 USB 連接埠符合 USB 3.0 標準。

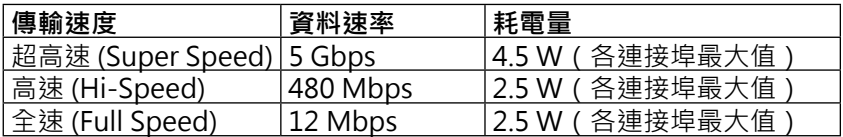

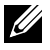

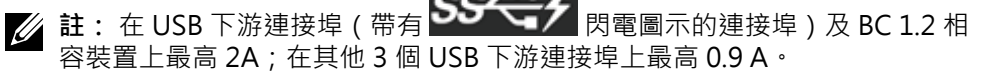

#### **USB 上游接頭**

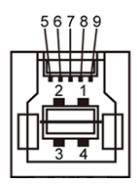

| 針腳編號 | 訊號名稱             |
|------|------------------|
| 1    | <b>VBUS</b>      |
| 2    | D-               |
| 3    | D+               |
| 4    | <b>GND</b>       |
| 5    | StdB_SSTX-       |
| 6    | StdB_SSTX+       |
| 7    | <b>GND_DRAIN</b> |
| 8    | StdB_SSRX-       |
| 9    | StdB_SSRX+       |
| 外殼   | 屏蔽               |

**USB 下游接頭**

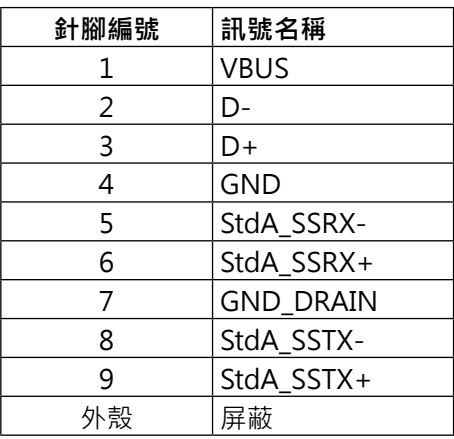

USB 連接埠

- • 1 個上游 底部
- 4個下游 1個位於背面, 3個位於底部 充電連接埠 - 一個位於後蓋上 ( 帶有 SS< サ 閃電圖示的連接埠 ); 若裝 置相容 BC 1.2, 則支援超高速充電功能。

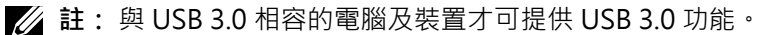

**么 註:** 若您使用搭載 Windows® 7 的電腦, 請務必安裝 Service Pack 1 (SP1) 。顯示器的 USB 介面只有在顯示器電源開啟或處於省電模式時才可運作。 若 關閉顯示器電源再加以開啟,則相連的周邊設備可能需經過幾秒鐘才能恢復正 常功能。

### **讀卡機規格**

#### **概覽**

- 快閃記憶體讀卡機為 USB 儲存裝置,可讓使用從記憶卡讀取資訊,或寫入資 訊到記憶卡。
- Microsoft<sup>®</sup> Windows<sup>®</sup> 7 Service Pack 1 (SP1) 及 Windows<sup>®</sup> 8/ Windows® 8.1/Windows® 10 會自動辨識快閃記憶體讀卡機。
- 安裝與辨識後,記憶卡 (插槽)即出現磁碟機代號。
- 所有標準檔案作業(複製、刪除、拖放等)都可使用此磁碟機進行。

#### **特色**

快閃記憤體讀卡機且有以下特色·

- 支援 Microsoft<sup>®</sup> Windows<sup>®</sup> 7 Service Pack 1 (SP1) 及 Windows<sup>®</sup> 8/ Windows® 8.1/Windows® 10 作業系統。
- 大量儲存類別裝置 (在 Microsoft<sup>®</sup> Windows<sup>®</sup> 7 Service Pack 1 (SP1) and Windows® 8/Windows® 8.1/Windows® 10 下無須驅動程式)。
- • 支援各種不同的記憶卡媒體。

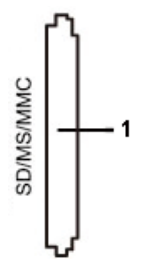

下表列出支援的記憶卡·

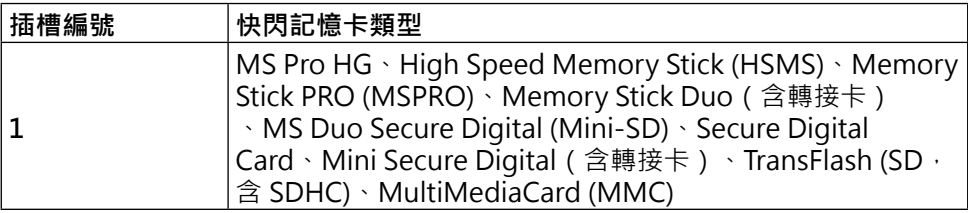

**註:** 安裝讀卡機驅動程式(驅動程式與說明文件媒體光碟隨附),以確保將記 <u>U</u> 憶卡插入卡槽時,可正確偵測到記憶卡。

### <span id="page-19-0"></span>**UP3216Q 讀卡機支援的最高記憶卡容量**

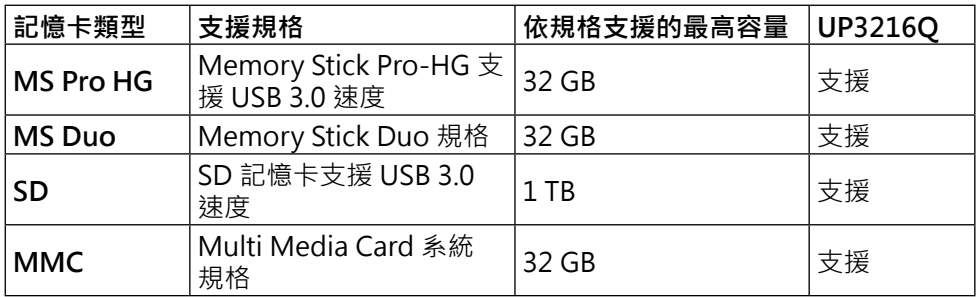

**一般**

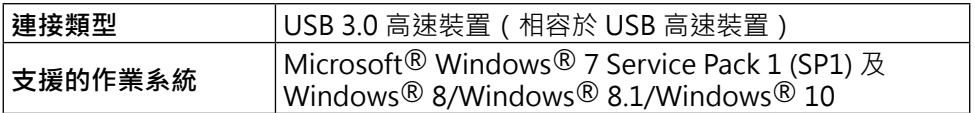

## **隨插即用功能**

您可將顯示器安裝在任何支援隨插即用功能的系統。 顯示器會自動透過顯示資料頻 道 (DDC) 協定,將延伸顯示識別資料 (EDID) 提供給電腦,因此系統可自行配置並 將顯示器設定最佳化。 大多數的顯示器安裝步驟皆會自動進行;若有需要,則可自 行選擇其他設定。 如需更多關於變更顯示器設定的資訊,請參閱 [顯示器操作](#page-26-1)。

## **LCD 顯示器品質與像素原則**

在 LCD 顯示器的製造過程中,有一或多個像素保持不變狀態並非異常情況。這 些像素難以用肉眼察覺,但其並不會影響顯示器的品質或可用性。 如需更多有 關 Dell 顯示器品質與像素原則的資訊,請瀏覽 Dell 支援網站: [http://www.dell.](http://www.dell.com/support/monitors) [com/support/monitors。](http://www.dell.com/support/monitors)

## <span id="page-20-0"></span>**維護準則**

#### **連接顯示器**

**警告:** 清潔顯示器前,請先詳閱並遵守[安全指示。](#page-53-2)

**警告:** 清潔顯示器前,請將顯示器的電源線從插座拔除。

拆開包裝、清潔或搬動顯示器時,最好依照以下清單所列的指示操作:

- 若要清潔防靜電螢幕,請用乾淨的軟布沾水後,稍微沾濕。 可行時,使 用適合防靜電塗層的特製螢幕清潔紙或溶液。 請勿使用含苯、稀釋劑、 氨、研磨劑的清潔劑或壓縮空氣。
- 使用以溫水稍微沾濕的軟布清潔顯示器。 請勿使用任何去污劑,以免去 污劑在顯示器上留下霧狀痕跡。
- 若您拆開顯示器包裝箱時發現白色粉末,請用清潔布清除。
- 請小心搬動顯示器,因為深色系列顯示器比淺色系列顯示器更容易在刮傷 後留下白色刮痕。
- 為了維持顯示器的最佳影像品質,請使用動態變換的螢幕保護程式,並在 不使用顯示器時將電源關閉。

## <span id="page-21-0"></span>**架設顯示器**

## **安裝立座**

**註:** 立座於顯示器 出廠出貨時已經從顯示器拆下。

**Z 註: 此步驟適用於含立座的顯示器**·購買任何其他立座時,請參閱立座各自 的架設指南, 取得架設說明。

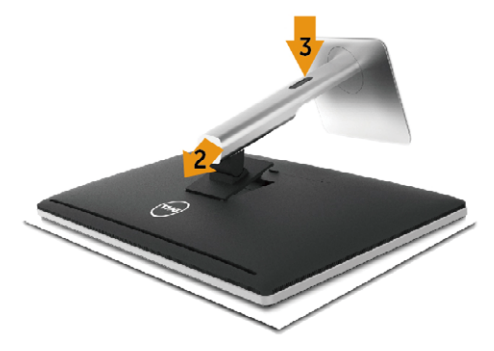

安裝顯示器立座:

- 1. 拆下護蓋,並將顯示器置於其上。
- 2. 將立座上半部的兩個掛勾裝上顯示器背面上的插槽。
- 3. 按下立座,直至立座扣入定位。

### <span id="page-21-1"></span>**連接顯示器**

**警告:**開始進行此章節的任何程序前, 請遵循[安全說明的](#page-53-2)指示。 將顯示器接至電腦:

- 1. 將電腦關機,然後拔除電源線。
	- 2. 將黑色 HDMI 連接線或 DP (DisplayPort) 連接線接至電腦背後對應的影 像連接埠。 請勿在同一部電腦上使用所有訊號線。

只有在連接具備滴當影像系統的不同電腦時,才可使用所有訊號線。

#### **連接黑色 HDMI 連接線**

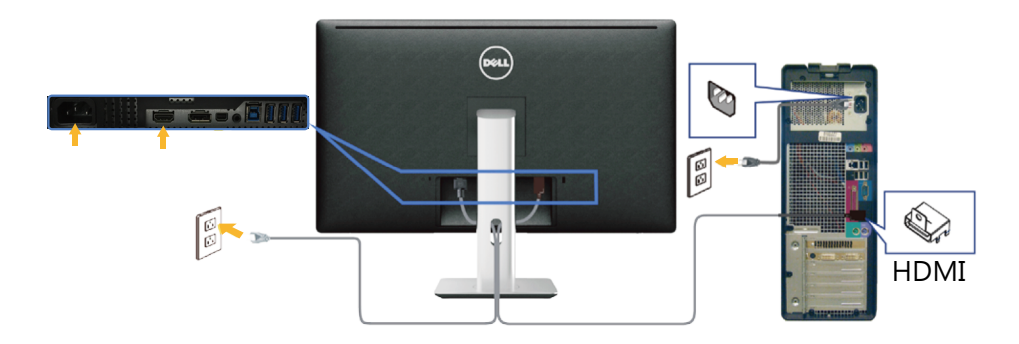

### **連接黑色 DisplayPort(或 miniDP)連接線**

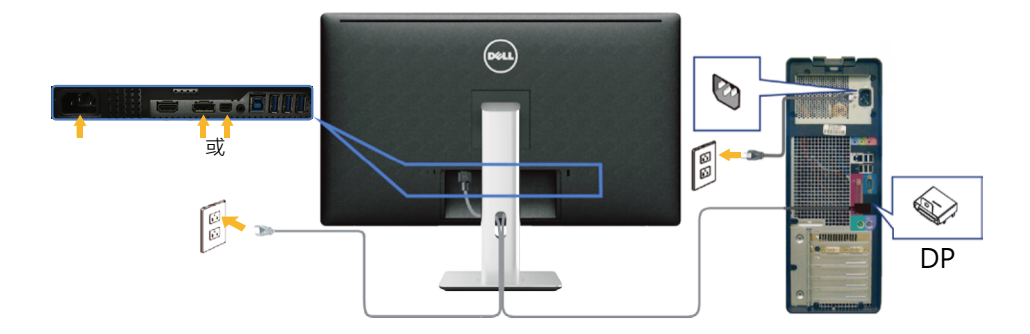

#### **連接 USB 3.0 連接線**

連接完 HDMI /DP/mini DP連接線後,請依照以下程序,將 USB 3.0 連接線接至電 腦,完成顯示器的架設:

- 1. 將上游 USB 3.0 連接埠(隨附連接線)接至電腦上合適的 USB 3.0 連接埠。 (如需詳細資訊,請參[閱底部視圖](#page-9-0)。)
- 2. 將 USB 3.0 周邊裝置接至顯示器上的下游USB 3.0連接埠。
- 3. 請將電腦與顯示器的電源線插入鄰近的插座。
- 4. 開啟顯示器與電腦 若顯示器顯示影像,表示安裝已完成。 若未顯示影像,請參閱 [疑難排解](#page-45-1)。
- 5. 使用顯示器立座上的連接線槽,整理連接線。

#### **架設顯示器 23**

<span id="page-23-0"></span>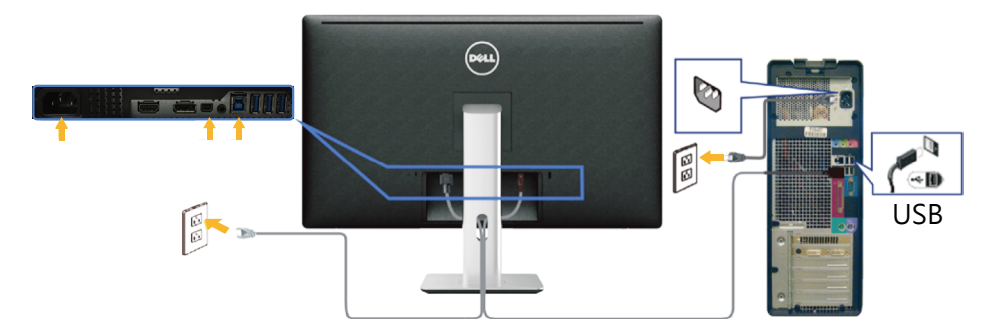

**注意:** 圖片僅限用於說明用途。 與電腦實際外觀可能有所出入。

## **整理連接線**

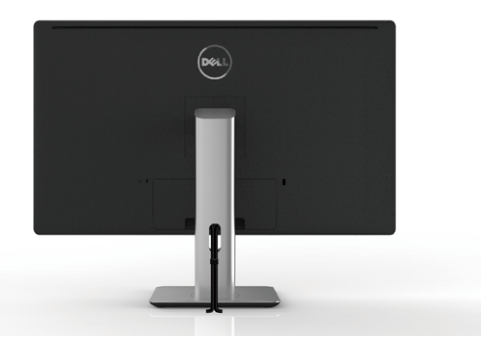

將所有必需的連接線接上顯示器與電腦後 (如需接線資訊,請參閱 連接顯示器 ), 請使用連接線整理槽整理如上所示的所有連接線。

## **安裝訊號線護蓋**

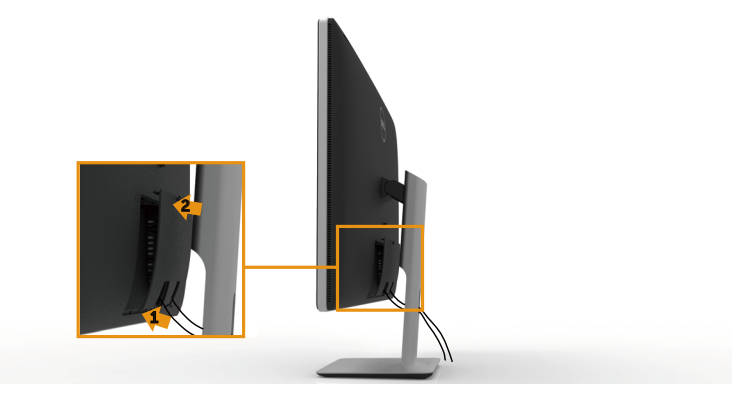

## <span id="page-24-0"></span>**拆下立座**

**么 註:** 為免在拆下立座時, 刮傷LCD螢幕, 請確定顯示器置於乾淨的表面上。

**// 註:此步驟適用於含立座的顯示器。 購買任何其他立座時,請參閱立座各自** 的架設指南, 取得架設說明。

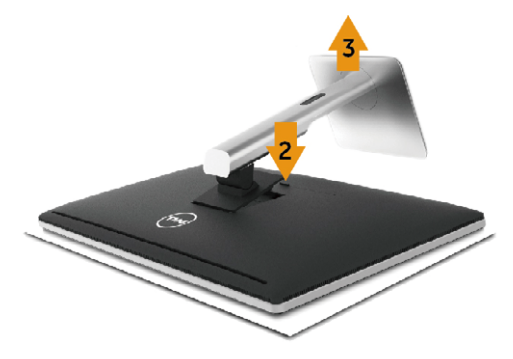

拆下立座:

- 1. 將顯示器放在平坦的表面上。
- 2. 按住立座釋放按鈕。
- 3. 將立座自顯示器向上舉起拆下。

## **壁掛裝置(選購)**

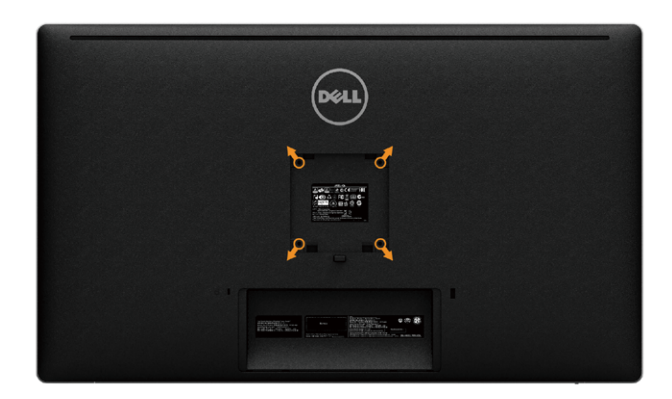

(螺絲尺寸: M4 x 10 公釐)。

請參閱符合 VESA 標準的壁掛裝置隨附說明。

- 1. 將顯示器放在平穩桌面的軟布或軟墊上。
- 2. 拆下立座。
- 3. 使用螺絲起子拆下固定塑膠護蓋的四顆螺絲。
- 4. 將壁掛裝置中的固定架安裝至顯示器上。
- 5. 遵照壁掛套件隨附的說明書將顯示器安裝至牆壁。

**么 註: 僅限搭配名列 UL 或 CSA 或 GS 標準的壁掛式托架使用,且最小重量/承** 載重量為 8.6 kg (18.92 lb)。

## <span id="page-26-1"></span><span id="page-26-0"></span>**顯示器操作**

## **使用前面板控制項目**

使用顯示器前方的控制按鈕,調整目前所顯示影像的特性。 使用這些按鈕調整控制 項目時, OSD 會隨著特性變更,顯示其數值。

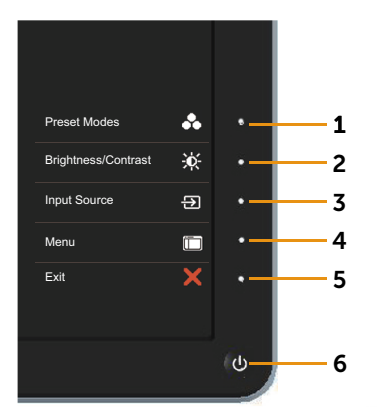

下表為前面板按鈕的說明:

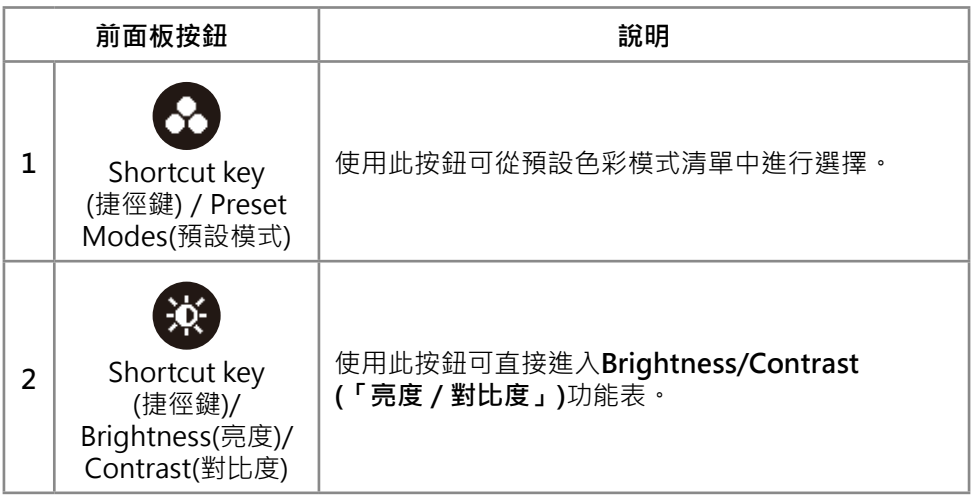

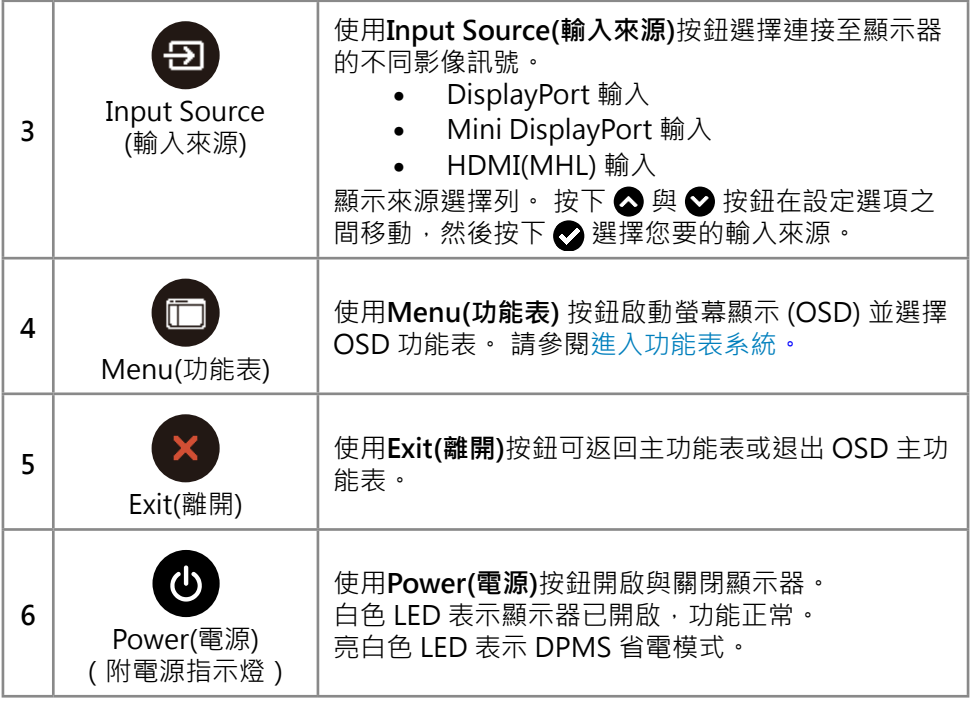

### **前面板按鈕**

使用顯示器前方的按鈕,調整影像設定。

<span id="page-28-0"></span>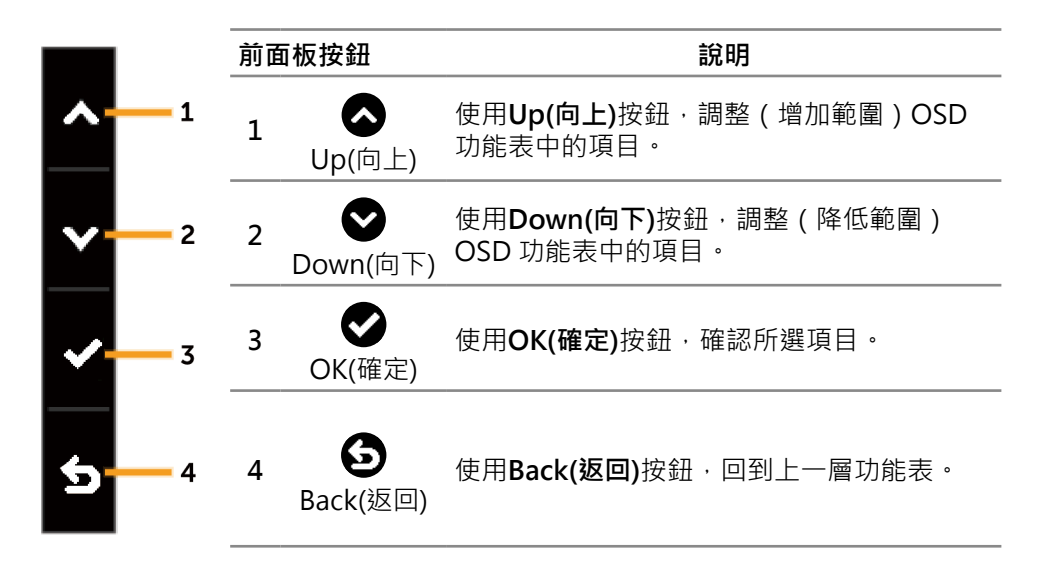

## <span id="page-29-0"></span>**使用螢幕顯示 (OSD) 功能表**

#### <span id="page-29-1"></span>**進入功能表系統**

 $\mathbb{Z}$  註: 若您變更設定, 接著進入另一層功能表或離開 OSD 功能表, 顯示器會自 動儲存您的變更。若您變更設定後,等待 OSD 功能表消失,亦會儲存變更。

1. 按下**Menu(功能表)**按鈕可啟動 OSD 功能表並顯示主功能表。

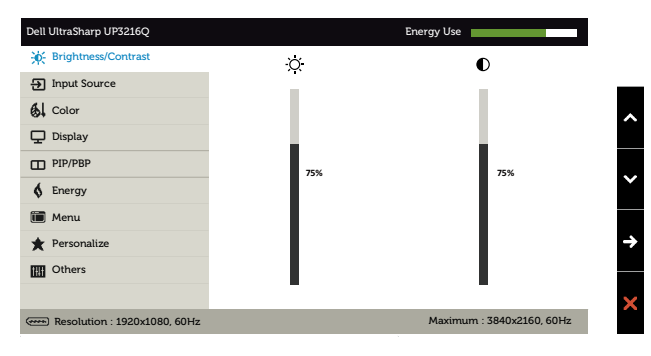

- 2. 按下 △ 和 ◆ 按鈕可在設定選項之間移動。 在不同圖示之間移動時, 選項名 稱會反白。 如需顯示器所有可用的完整選項清單,請參閱下表。
- 3. 按一下●或●按鈕可啟動反白的選項。
- 4. 按下 △ 和 △ 按鈕可選擇所需參數。
- 5. 按下 $\bigodot$ 按鈕進入滑桿,然後使用 $\bigodot$ 或 $\bigodot$ 按鈕,依據功能表上的指標,進 行變更。
- 6. 按一下 3 按鈕可返回主功能表以選擇其他選項,或按兩下 / 三下 × 按鈕退 出 OSD 功能表。

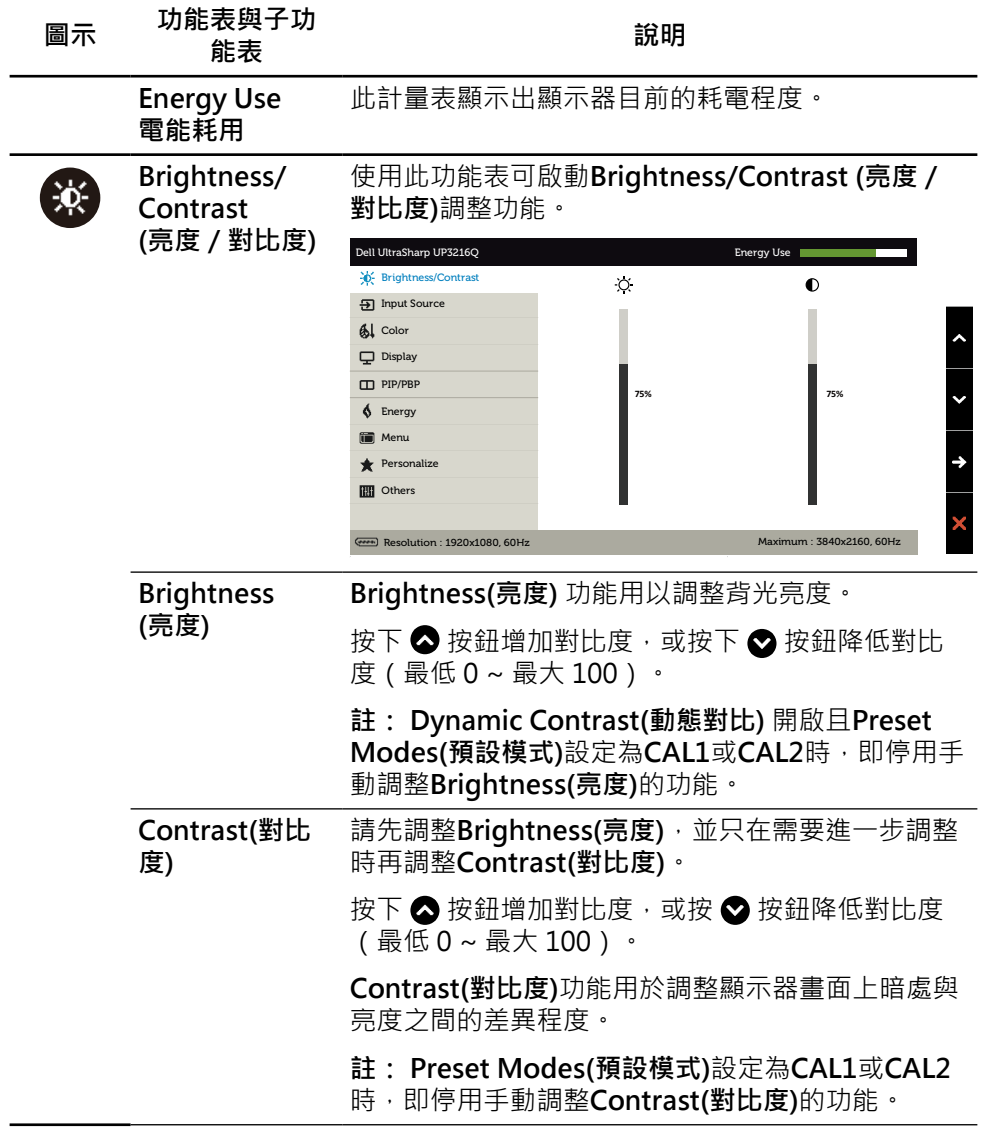

<span id="page-31-0"></span>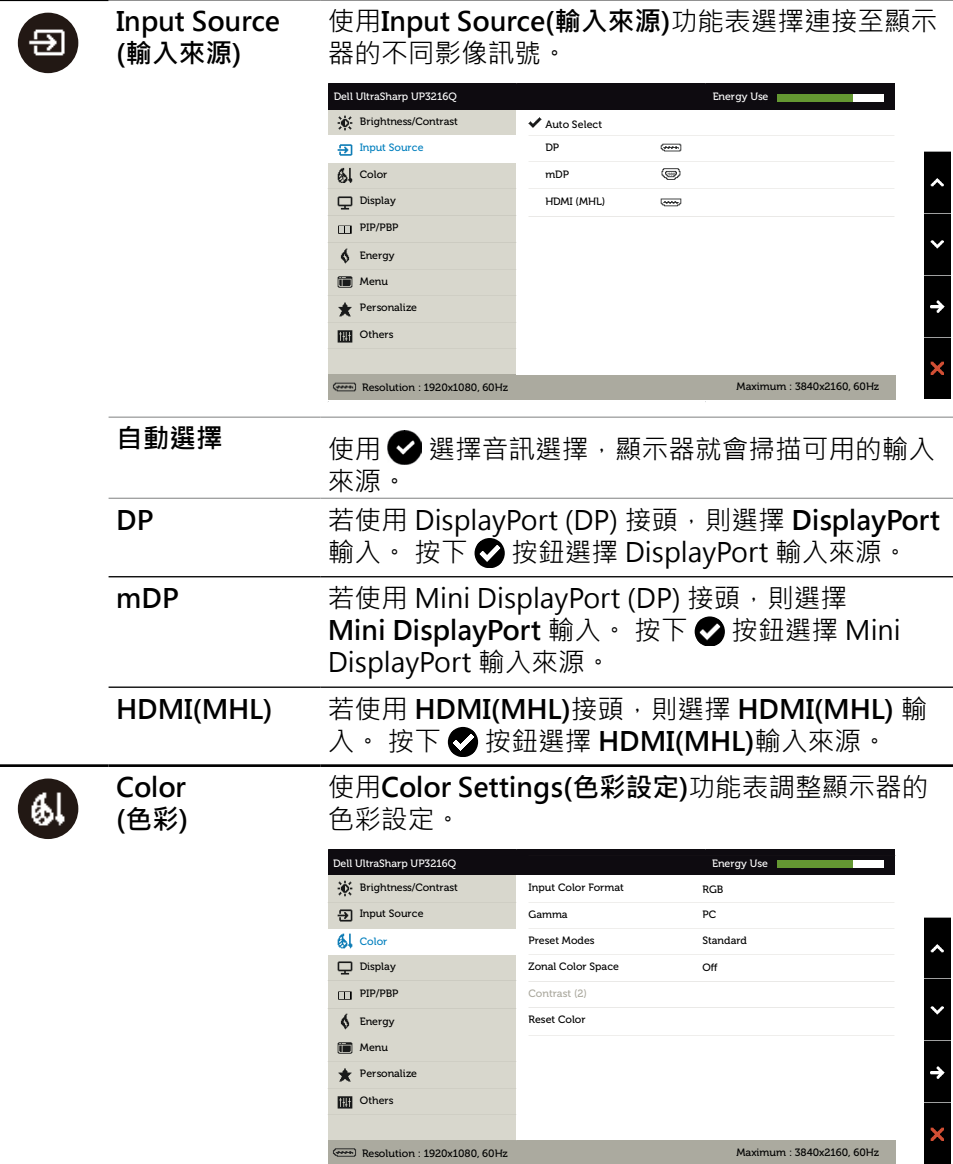

÷

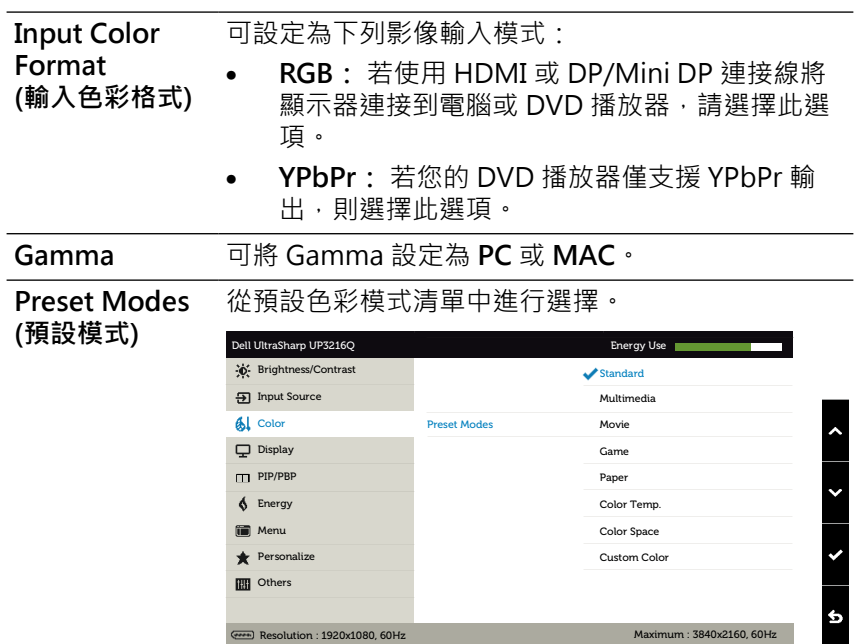

- • **Standard(標準):** 載入顯示器的預設色彩設 定。 此為預設模式。
- • **Multimedia(多媒體):** 載入最適合多媒體應用 的色彩設定。 僅適用於採用 CEA 時序(YUV 色 域)的 HDMI 輸入。
- • **Movie(電影):** 載入最適合影片的色彩設定。 僅 適用於採用 CEA 時序(YUV 色域)的 HDMI 輸 入。
- • **Game(遊戲):** 載入最適合大多數遊戲應用的色 彩設定。
- • **Paper(紙張):** 載入最適合觀看文件的亮度與銳 利度設定。 融合文字背景,以在不影響彩色影 像的前提下,模擬紙張媒體。 僅適用於 RGB 輸 入格式。
- • **Color Temp.(色溫):** 滑桿設定為 5,000K 時, 螢幕會以紅/黃色調呈現較暖和的感覺;滑桿設 定為 10,000K 時, 螢幕會以藍色色調呈現較冷冽 的感覺。
- • **Color Space(色彩空間):** 可選擇色彩 空間: **Adobe RGB**、**sRGB**、**DCI-P3** 、**REC709**、**CAL1**、**CAL2**。

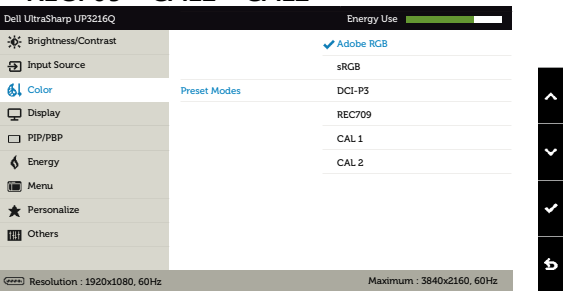

- **Adobe RGB**: 此模式相容於 Adobe RGB(99.5% 覆蓋率)。
- **sRGB**: 模擬 100% sRGB。
- **DCI-P3**: 此模式可重現 87% 的 DCI-P3 數位 電影院色彩標準。
- **REC709**: 此模式與 100% REC709 標準相 符。

– **CAL1/CAL2**: 使用者以 Dell Ultrasharp 色 彩校正軟體或其他 Dell 核准的軟體, 校正 預設模式。 Dell Ultrasharp 色彩校正軟體 搭配 X-rite 色彩校正器 i1Display Pro 使 用。 i1Display Pro 可從 Dell Electronics, Software and Accessories 網站購買。

**註: sRGB**、**Adobe RGB**、**DCI-P3**、**REC709** 、**CAL1** 及 **CAL2**的準確度已依據 RGB 輸入色彩格式 最佳化。 為獲得 sRGB 與 Adobe RGB 最佳的色彩準 確度,請將 **Uniformity Compensation(均勻度補 償)**設定為Off(**關)**。

**註: Factory Reset(原廠值重設)**功能將清除**CAL1** 與 **CAL2**內所有校正過的資料。

• **Custom Color(自訂色彩):**可手動調整色彩設 定。 按下 ▲ 和 ● 按鈕可調整紅色、綠色及藍 色數值,建立自訂的預設色彩模式。

使用 △ 與 △ 按鈕選擇增益、位移、色調、飽 合度。

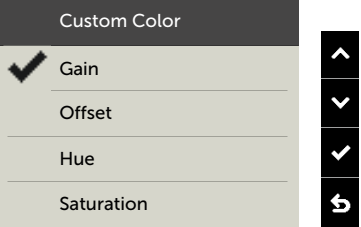

- **Gain(增益)**: 選擇此選項可調整輸入 RGB 訊 號增益等級(預設值為 100)。
- **Offset(位移)**: 選擇此選項可調整 RGB 黑階 位移值(預設值為 50),控制顯示器的基準 色彩。
- **Hue(色調)**: 選擇此選項可個別調整RGBCMY 色調值(預設值為 50)。
- **Saturation(飽和度)**: 選擇此選項可個別調整 RGBCMY飽和度值(預設值為 50)。

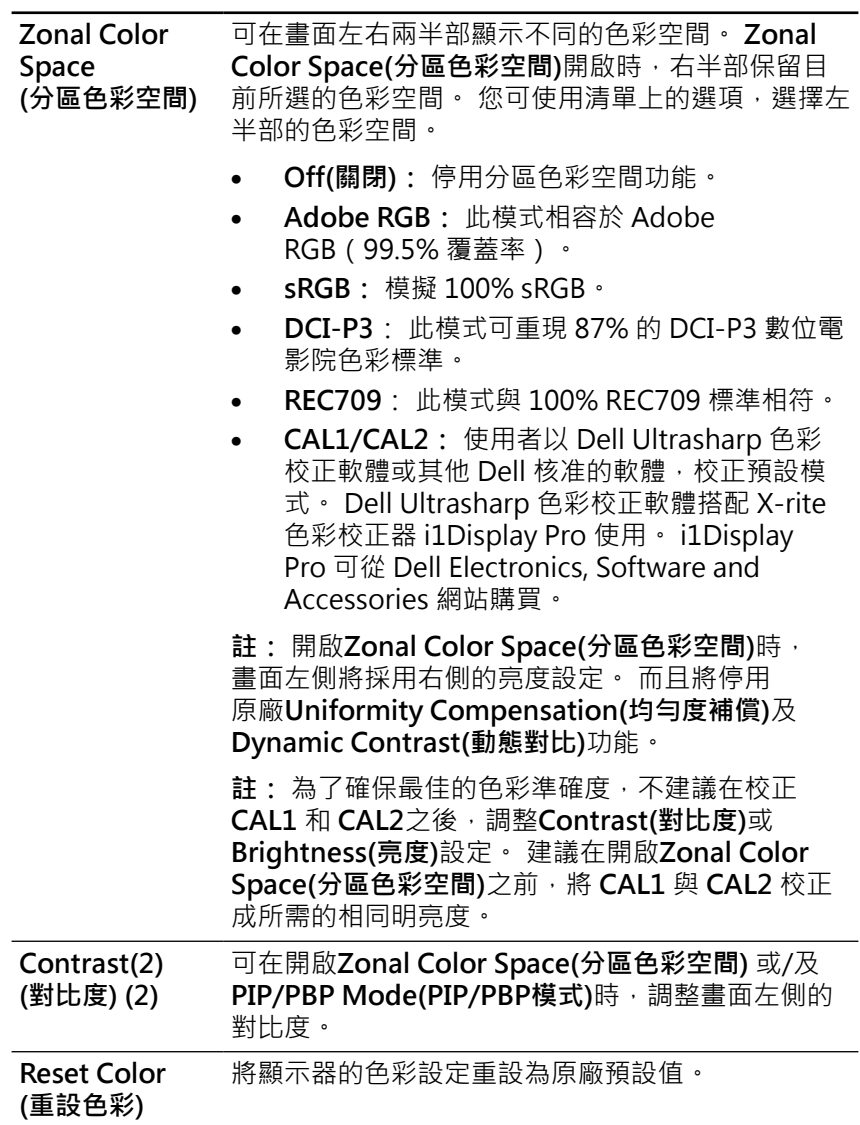

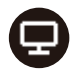

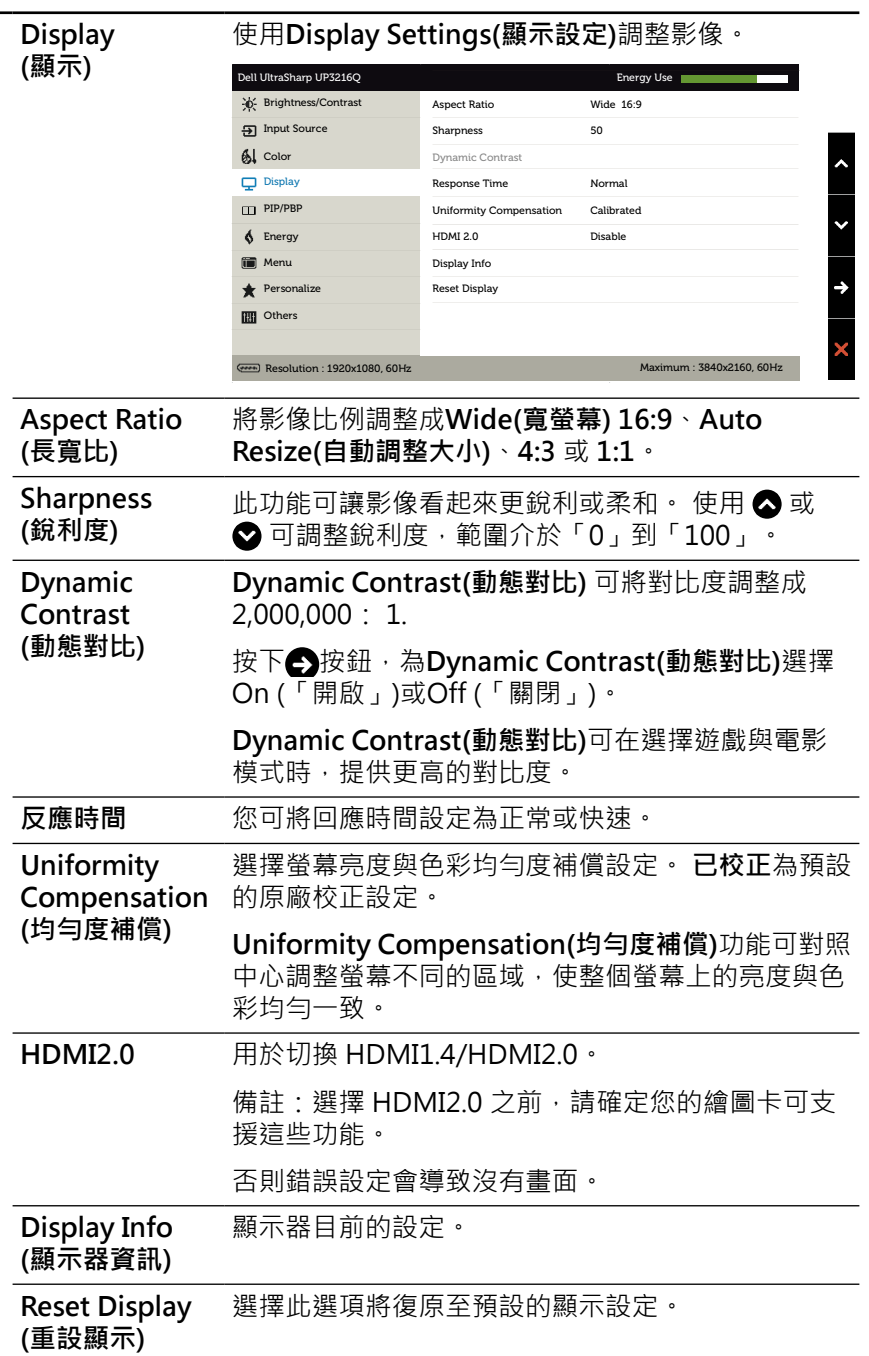

<u>'m</u>

**PIP/PBP** 此功能會用一個視窗顯示另一個輸入來源的影像。 因 此可同時觀賞不同來源的兩個影像。

> 在 DC/AC 重啟電源期間,只有在沒有「主電源」訊 號時才能停用 PIP/PBP 設定。

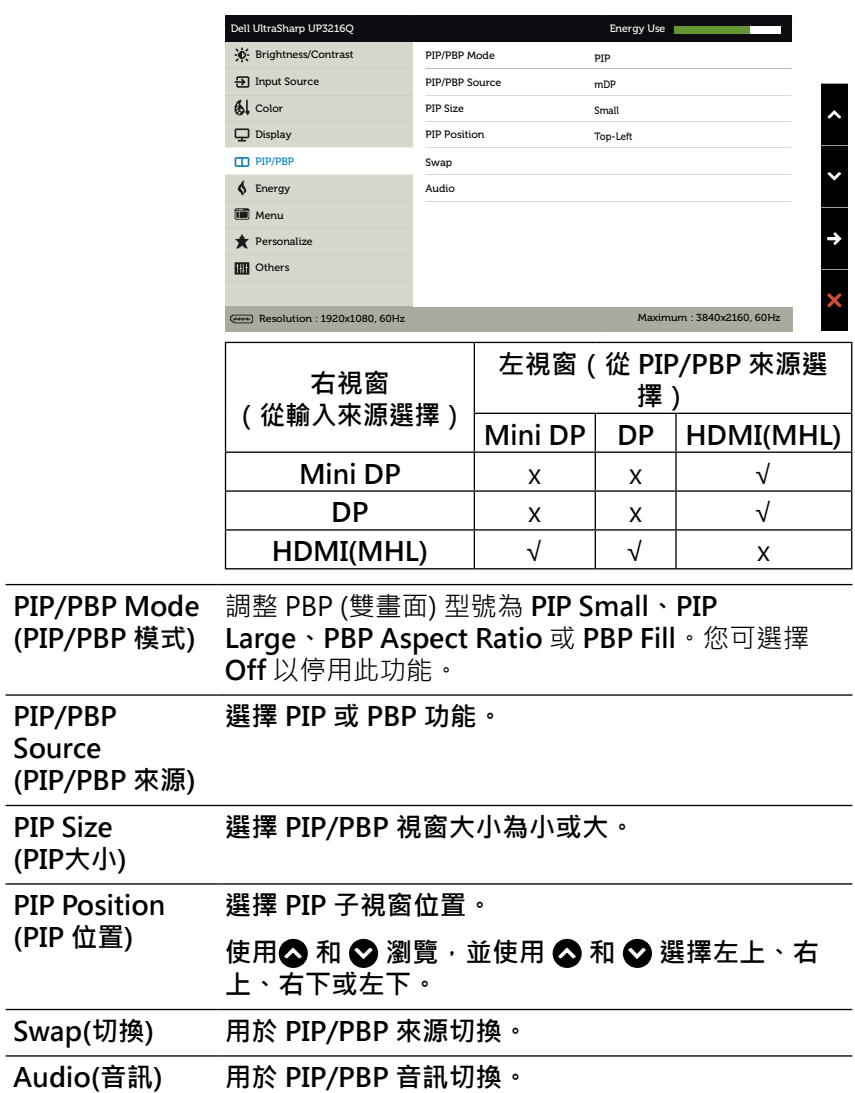

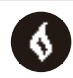

**Energy** (雷能)

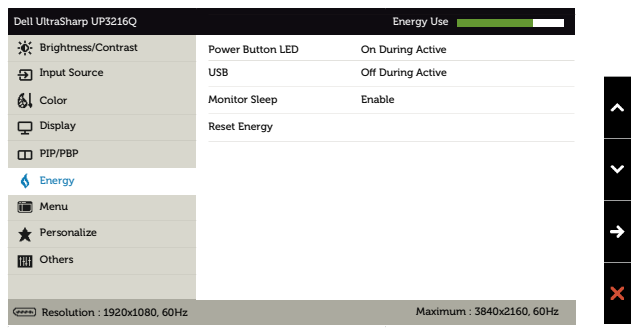

<span id="page-38-0"></span>**Power Button** 允許您開啟或關閉電源 LED 指示燈。

**LED (電源按鈕 LED)**

- USB **No. 2010** 允許您在顯示器待命模式中啟用或停用 USB 功能。 **註:** 待命模式底下的USB ON/OFF (「USB 啟動/關 閉」)功能只有在拔下 USB 上游連接線時才可以使 用。 插入 USB 上游連接線時, 此功能將會以灰色顯 示。
- **螢幕睡眠** 可設定開啟或關閉螢幕睡眠。

**Reset Energy (重設電能)** 選擇此選項將復原至預設的**Energy Settings(電能設 定)**。

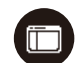

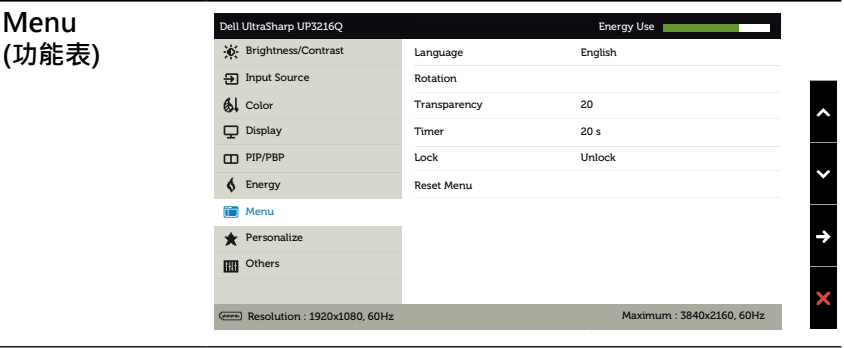

- **Language (語言)** 可將 OSD 顯示設為八種語言(英語、西班牙語、法 語、德語、巴西葡萄牙語、俄語、簡體中文或日語) 之一的語言選項。 **Rotation** 將 OSD 逆時鐘旋轉 90度。您可以依據您的顯示旋轉
- **(旋轉)** 調整功能表。

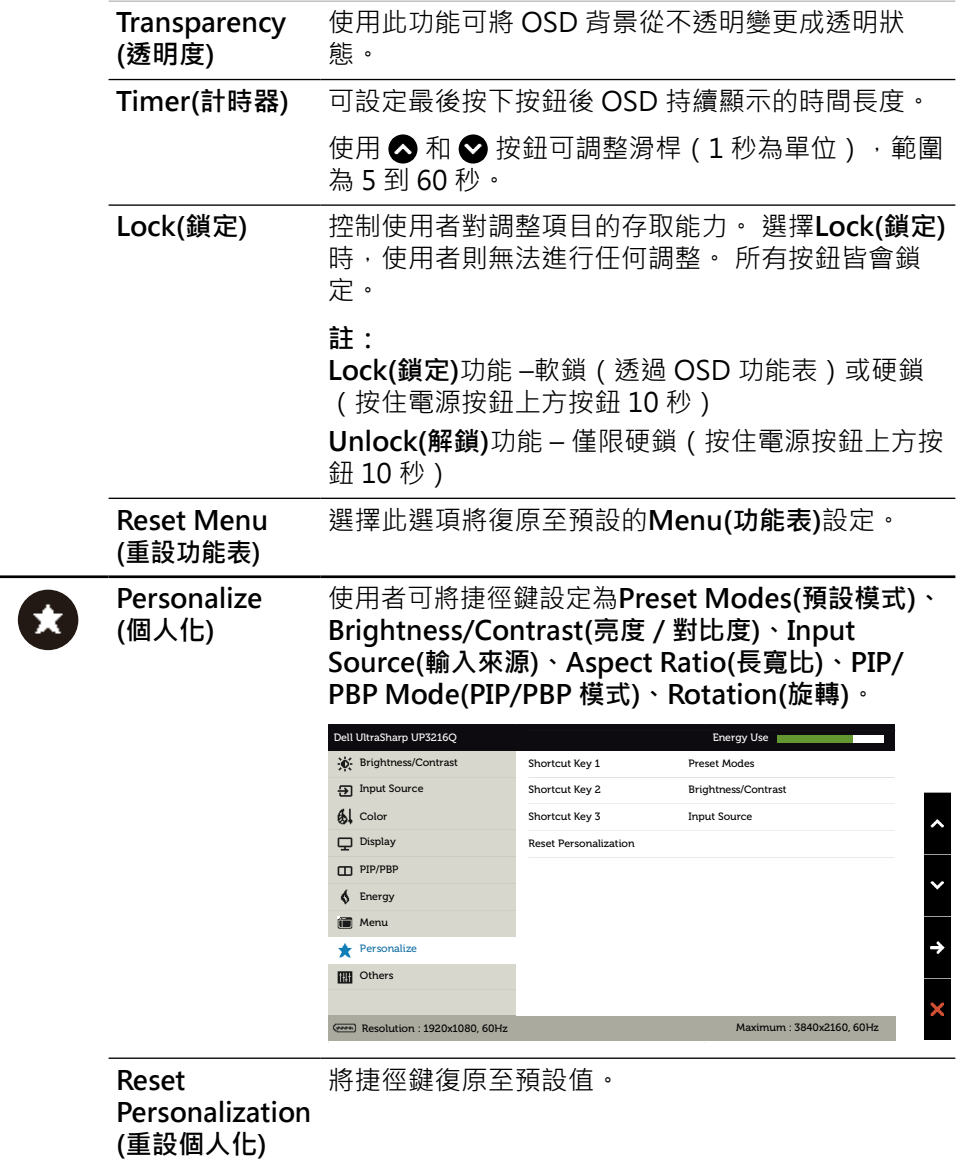

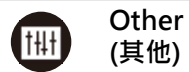

#### 選取此選項可調整 DDC/CI、LCD 調適等 OSD 設 定。

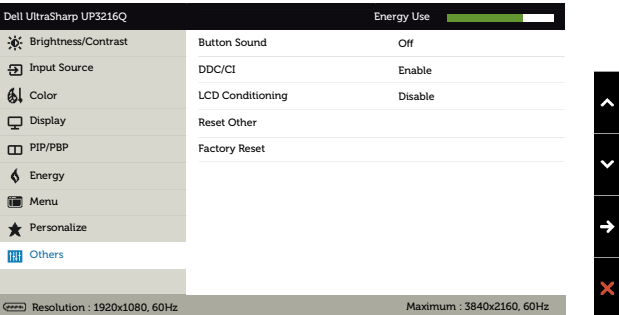

**Button Sound (按鈕聲)** 每次選擇功能表內的新選項時,顯示器都會發出嗶 聲。 此按鈕可啟用或停用音效。

**DDC/CI** DDC/CI(顯示資料頻道/指令介面)可讓您透過電 腦上的軟體監控顯示器參數(亮度、色彩平衡等)。 您可選擇**Disable(停用)**,停用此功能。

> 啟用此功能將可獲得最佳的使用者體驗,並讓顯示器 發揮最佳效能。

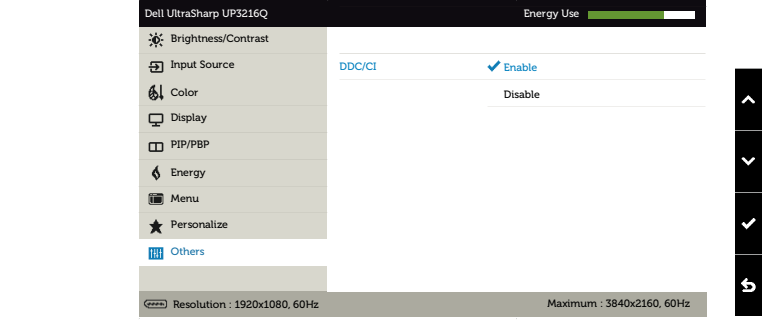

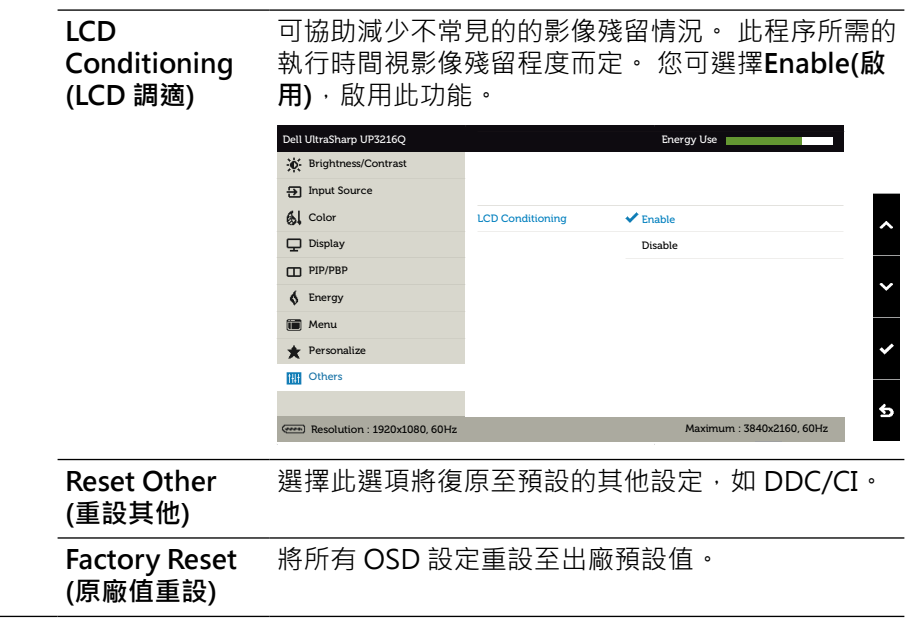

### **OSD 警告訊息**

啟用**Dynamic Contrast(動態對比)**功能(在這些預設模式下: 遊戲或電影)時, 即停用手動亮度調整功能。

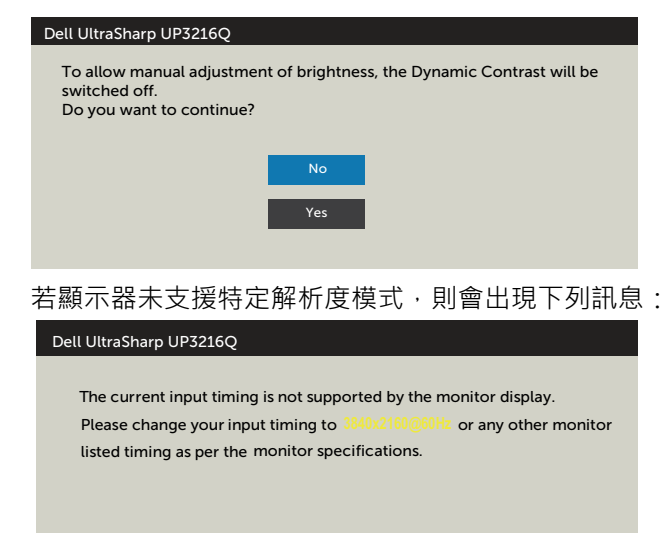

 $\overline{\phantom{a}}$ 

此訊息代表顯示器無法與來自電腦的輸入訊號同步。 請參閱[顯示器規格,](#page-10-1)瞭解本顯 示器可處理的水平與垂直頻率範圍。 建議的模式為 3840 x 2160。

DDC/CI 功能停用前,會出現下列訊息。

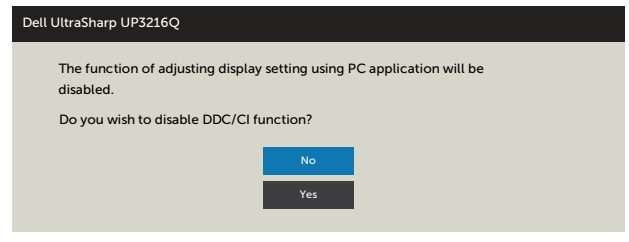

顯示器進入**Power Save Mode(省電模式)**時,會出現下列訊息:

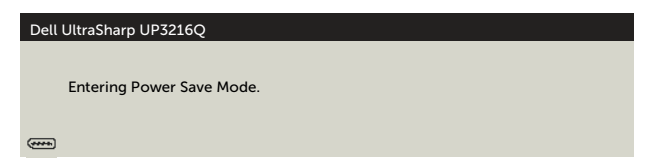

啟動電腦並喚醒顯示器,以進[入OSD。](#page-28-0) 若您按下電源按鈕以外的任何按鈕,則會 依據您所選擇的輸入來源,出現下列其中一種訊息:

#### **顯示器操作 43**

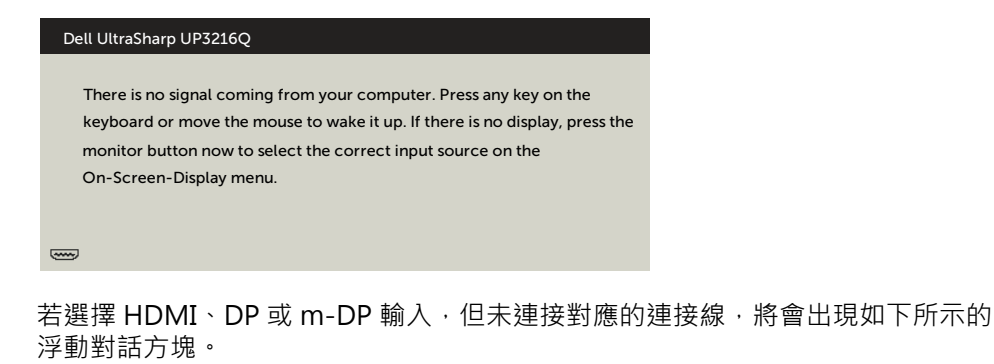

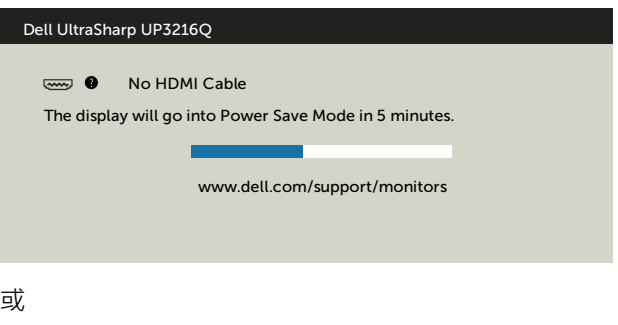

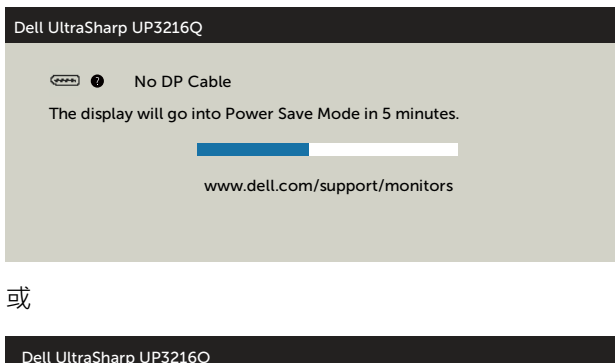

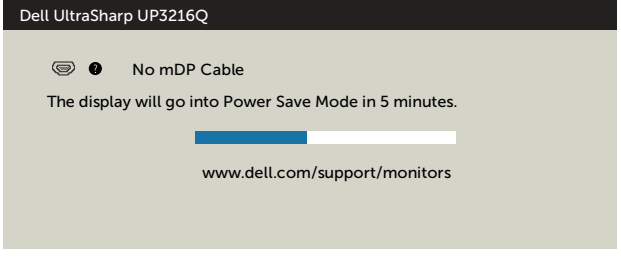

請參[閱疑難排解](#page-45-1),瞭解更多資訊。

## <span id="page-44-0"></span>**使用「傾斜(Tilt)」、「旋轉(Swivel)」及「垂 直延伸(Vertical Extension)」。**

**註:** 此步驟適用於含立座的顯示器。 購買仕何其他立座時,請參閱立座各自 的架設指南, 取得架設說明。

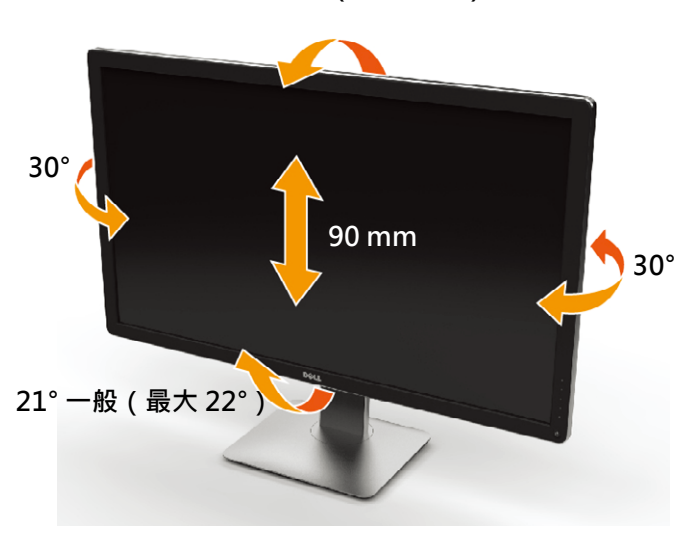

**4° 一般(最大 5.5°)**

**註:** 立座於顯示器原廠出貨時已經拆下。

## <span id="page-45-1"></span><span id="page-45-0"></span>**疑難排解**

**注意:**開始進行此章節的任何程序前,請遵[循安全說明](#page-53-2)的指示。

## **自我測試**

您的顯示器提供自我測試功能,可檢查顯示器是否正常運作。 若已正確連接顯示器 與雷腦,但書面仍為黑暗,則請依照下列步驟執行顯示器自我測試:

- 1. 關閉電腦與顯示器的電源。
- 2. 拔除電腦背後的影像訊號線。
- 3. 開啟顯示器電源。

若顯示器未偵測到影像訊號,且運作正常,則會在畫面上(在黑色背景上)出現浮 動對話方塊。 在自我測試模式下,電源 LED 指示燈會亮起白色。 此外,下列其中 一項對話會持續在畫面上捲動,視所選的輸入訊號而定。

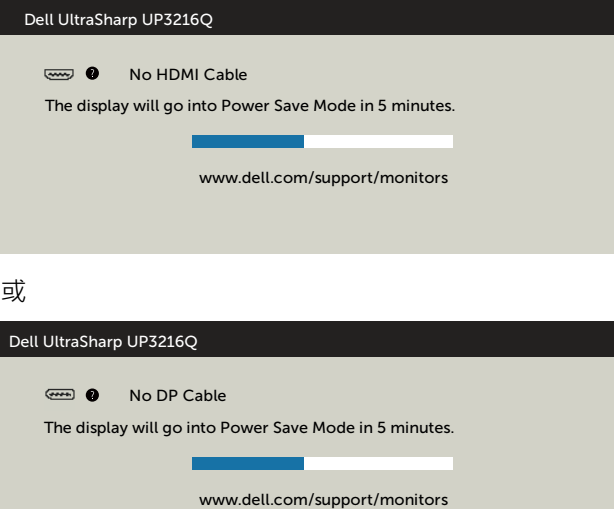

或

**46 疑難排解**

<span id="page-46-0"></span>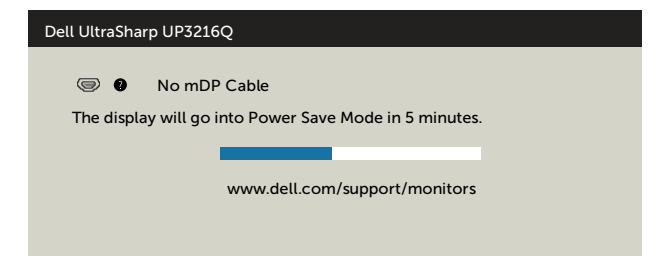

- 4. 若系統運作正常,但影像訊號線拔除或受損時亦會出現此方塊。
- 5. 關閉顯示器電源,然後重新接上影像訊號線,接著開啟電腦及顯示器的電 源。

完成上一個步驟後,若顯示器書面依舊空白,則請檢查影像控制器與電腦,而非顯 示器,因為顯示器運作正常。

## **內建診斷**

您的顯示器內建診斷工具,可協助判別您所遭遇的螢幕異常現象是否為顯示器內部 問題,或是電腦與繪圖卡的問題。

**/ 註:**僅可在拔除影像訊號線,且顯示器進入自我測試模式後,才可執行內建診 斷功能。

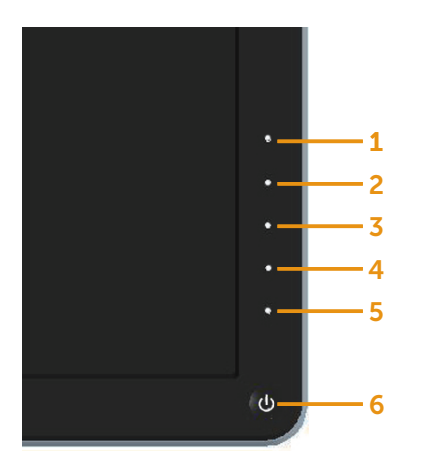

執行內建診斷:

1. 確保螢幕清潔(螢幕表面無灰塵)。

2. 拔除電腦或顯示器背後的影像訊號線。 顯示器接著會進入自我測試模式。

3. 同時按住前面板上的按鈕 **1**及按鈕 **4**,持續 2 秒。 即會出現灰色畫面。

4. 仔細檢查畫面是否有異常。

5. 再次按下前面板上的按鈕 **4**。 畫面顏色即會變成紅色。

6. 檢查畫面是否異常。

7. 重複步驟 5 及 6,在綠色、藍色、黑色及白色畫面下檢查顯示器。

白色畫面出現後,即代表測試完成。 若要離開,再次按下按鈕 **4**。

若您在內建診斷工具協助下,未發現任何螢幕異常,則代表顯示器運作正常。 檢查 繪圖卡及電腦。

## <span id="page-48-0"></span>**一般問題**

下表中的資訊,列出您可能遭遇的顯示器一般問題以及可行的解決方法:

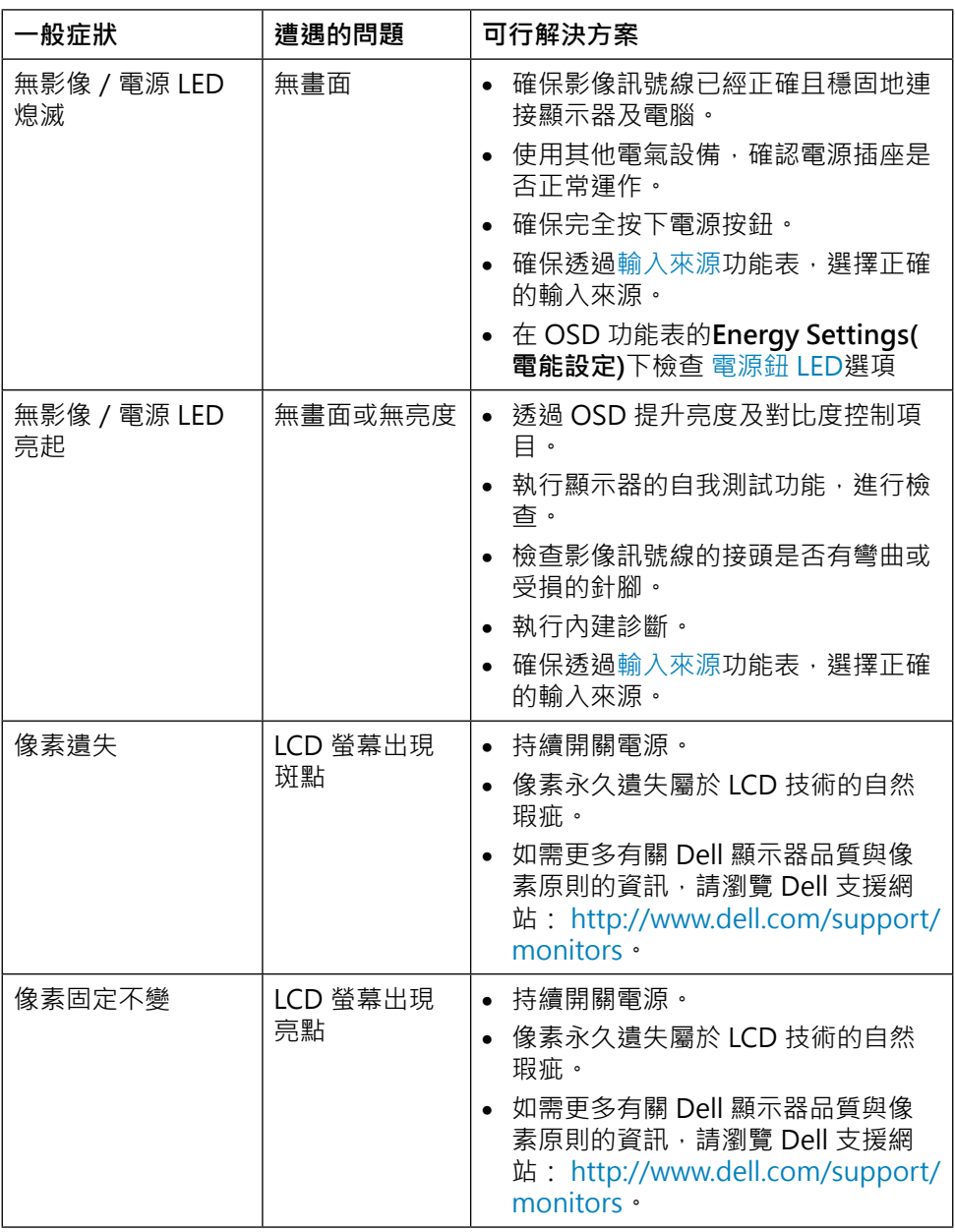

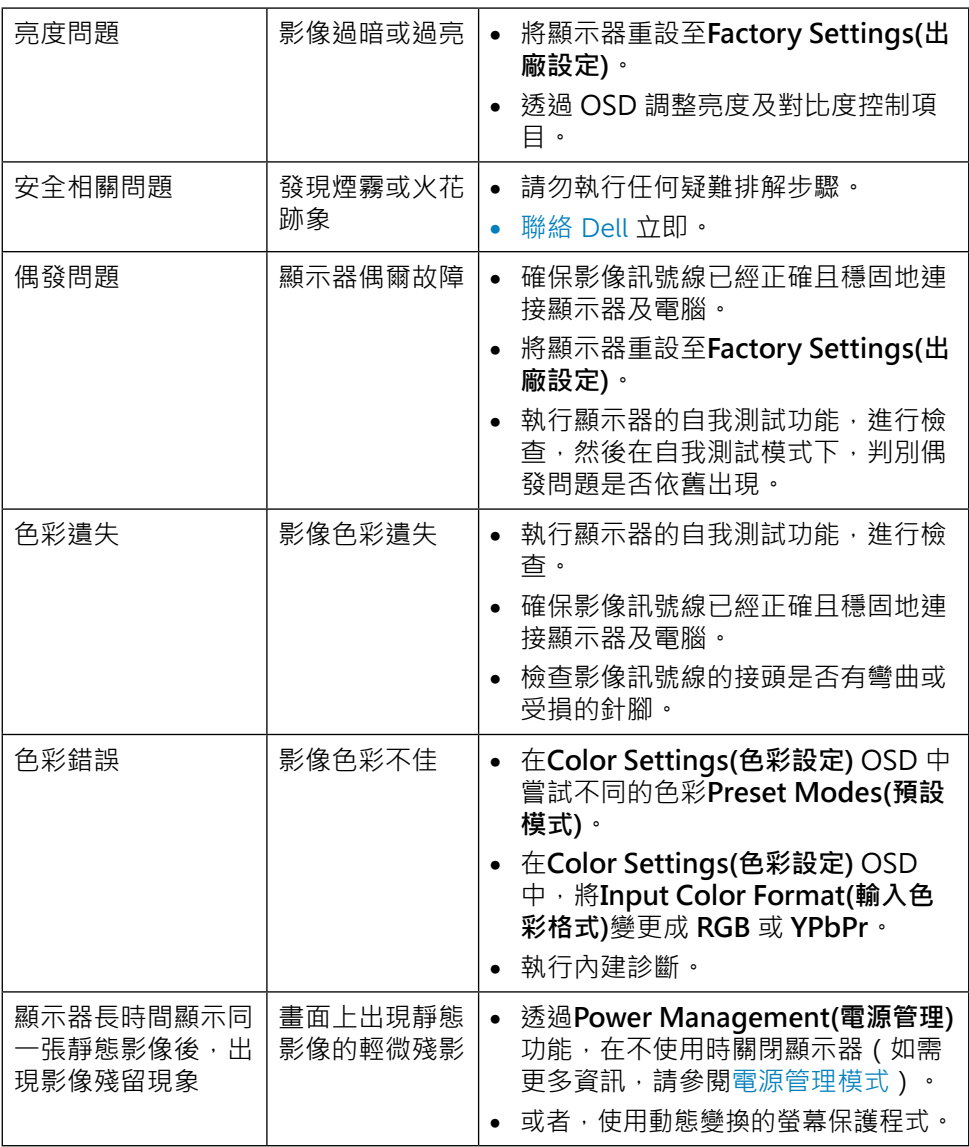

## <span id="page-50-0"></span>**產品特定問題**

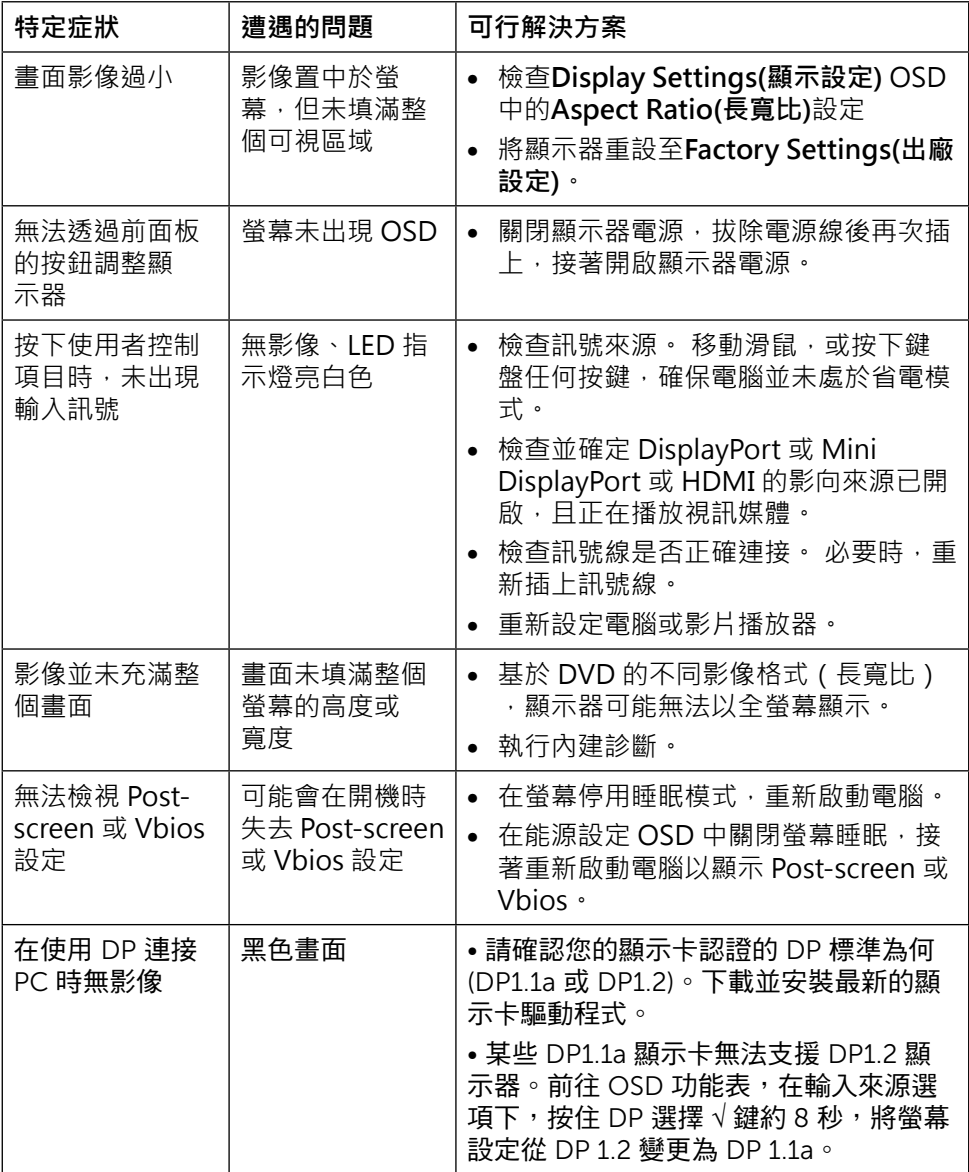

## <span id="page-51-0"></span>**讀卡機疑難排解**

**注意:**請勿在讀取或寫人媒體時,取出裝置, 以免造成資料遺失或媒體故 障。

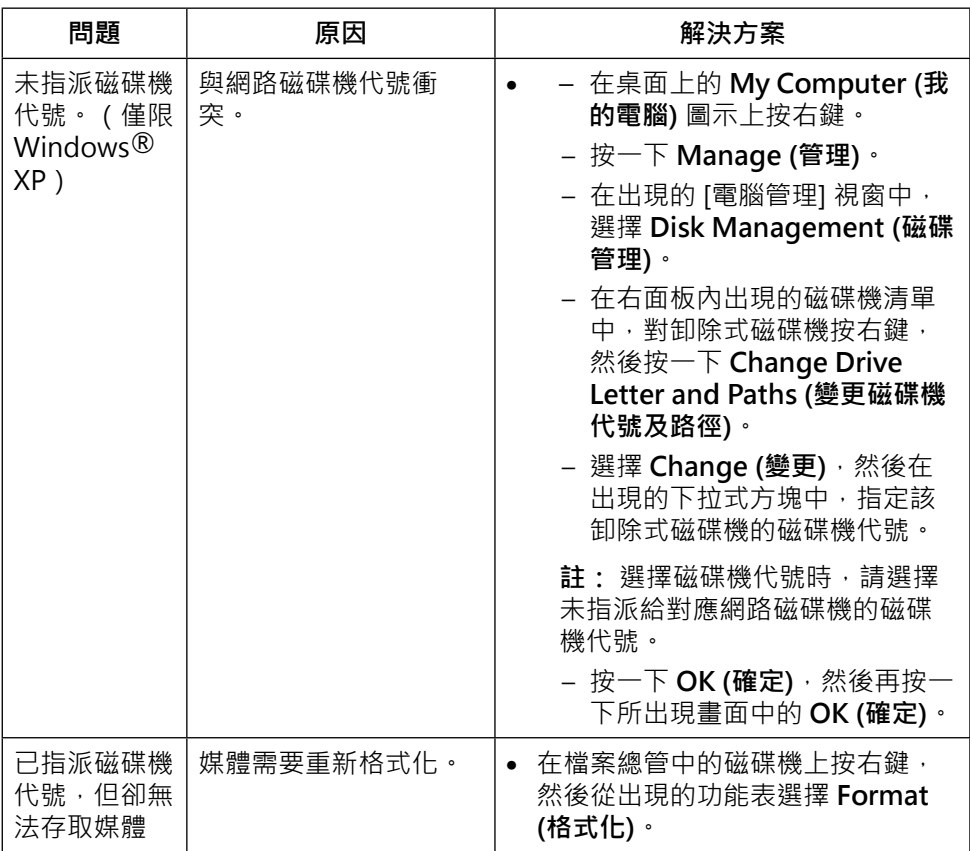

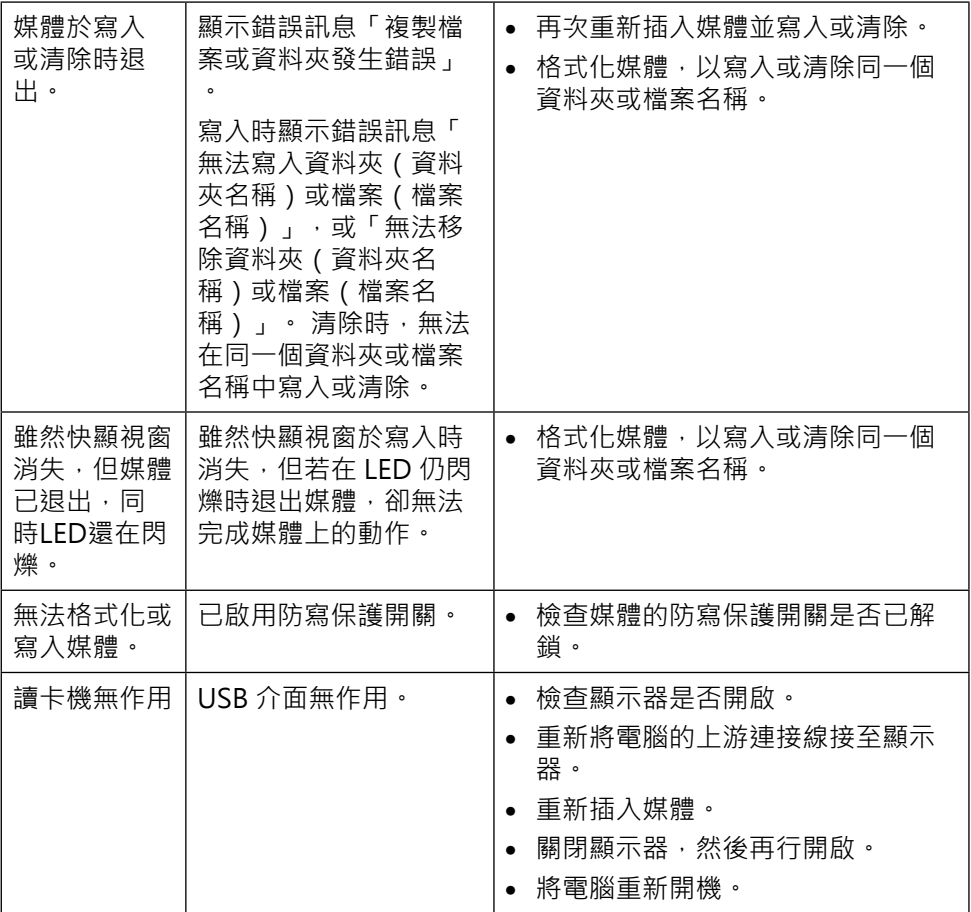

<span id="page-53-0"></span>**附錄**

# <span id="page-53-2"></span>**警告: 安全指示**

**警告:** 若進行非本說明書所述之控制、調整或程序,可能會暴露於電擊、電氣 危害及/或機械危害之中。

如需安全說明的資訊,請參閱安全、環境及法規資訊 (SERI)。

## **FCC 聲明(僅限美國)及其他法規資訊**

如需 FCC 聲明及其他法規資訊,請參閱法規 遵循網站: [http://www.dell.com/regulatory\\_compliance。](http://www.dell.com/regulatory_compliance)

### <span id="page-53-1"></span>**聯絡 Dell**

美國用戶,請撥打 800-WWW-DELL (800-999-3355)。

**Z 註:** 若無可用的網際網路連線,則可在購買發票、裝貨單、帳單或 Dell 商品 目錄上找到聯絡資訊。

Dell 提供多種線上及電話支援與服務方式。 服務滴用性因國家及產品而異,日前 非所有地區皆提供所有服務。 若要聯絡 Dell 取得銷售資訊、技術支援或客戶服 務:

- **1.** 造訪 [http://www.dell.com/support/。](http://www.dell.com/support)
- **2.** 在頁面底部的選擇國家/區域下拉式清單中,確認您所在的國家或區域。
- **3.** 按一下頁面左邊的聯絡我們。
- **4.** 依據需求,選擇所需的服務或支援連結。
- **5.** 選擇對您最方便的 Dell 聯絡方式。

## <span id="page-54-0"></span>**安裝您的顯示器**

## **將顯示解析度設定為 3840 x 2160(最大)**

若想獲得最佳效能,請執行下列步驟將顯示解析度設定為 3840 x 2160 像素: 使用 Windows® 7 或 Windows® 8/Windows® 8.1/Windows® 10:

1. 在 Windows 8 和 Windows 8.1 中選擇桌面互動磚,以切換成傳統桌面。

- 2. 選取螢幕解析度標籤。
- 3. 從螢幕解析度下拉清單中點選 3840 x 2160。
- 4. 點選「確定」。

如果找不到建議的解析度選項,必須更新您的繪圖卡驅動程式。 請在下列選擇最符 合您使用電腦系統的情況,然後依照指定的步驟操作。

### **Dell 電腦**

1. 前[往http://www.dell.com/support](http://www.dell.com/support),輸入您的服務標籤資訊,然後下載繪圖卡 的最新驅動程式。

2. 安裝顯示卡的驅動程式之後,請再試一次將解析度設定為 3840 x 2160。

■ 註:如果您無法將解析度設為 3840 x 2160 · 請洽詢 Dell 以查詢與支援這些解 析度之顯

示卡的相關資訊。

### **非 Dell 電腦**

使用 Windows® 7 或 Windows® 8/Windows® 8.1/Windows® 10:

- 1. 在 Windows 8 和 Windows 8.1 中選擇桌面互動磚, 以切換成傳統桌面。
- 2. 在桌面上按一下右鍵,然後按一下變更顯示器設定。
- 3. 選取 進階。
- 4. 在視窗頂端的說明部分,識別您的繪圖控制器製造商(如 NVIDIA、ATI、Intel 等)。
- 5. 請瀏覽繪圖卡製造商的網站,取得最新的驅動程式(例如<http://www.ATI.com> [或http://www.NVIDIA.com](http://www.NVIDIA.com))。
- 6. 安裝顯示卡的驅動程式之後,請再試一次將解析度設定為 3840 x 2160。

#### **附錄 55**

註:若您無法設定為建議解析度,請聯絡電腦製造商,或考慮購買支援影 像解析度的繪圖介面卡。